# User's Guide LEDMCUEVM-132 MSP432™ LED 控制器评估模块

# **Via TEXAS INSTRUMENTS**

#### 摘要

本用户指南介绍了 LEDMCUEVM-132 评估模块 (EVM) (使用 MSP432™ 控制特定 LED) 的规格、电路板连接说 明、特性、运行和使用情况。本文档还提供了完整的原理图、印刷电路板布局以及物料清单。

# 内容

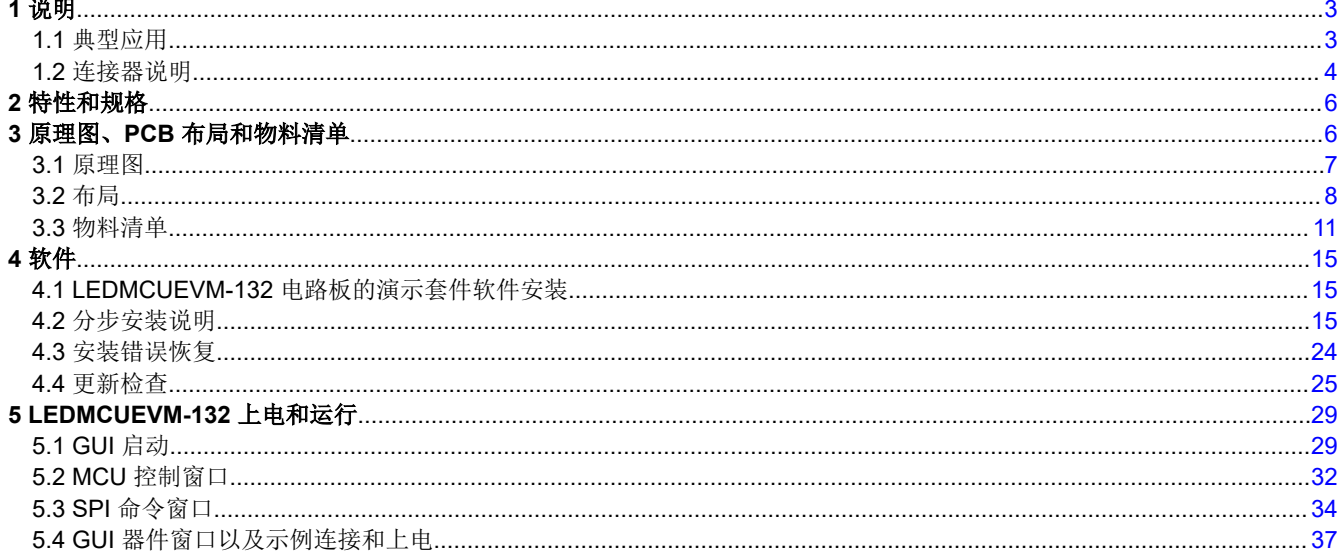

# 插图清单

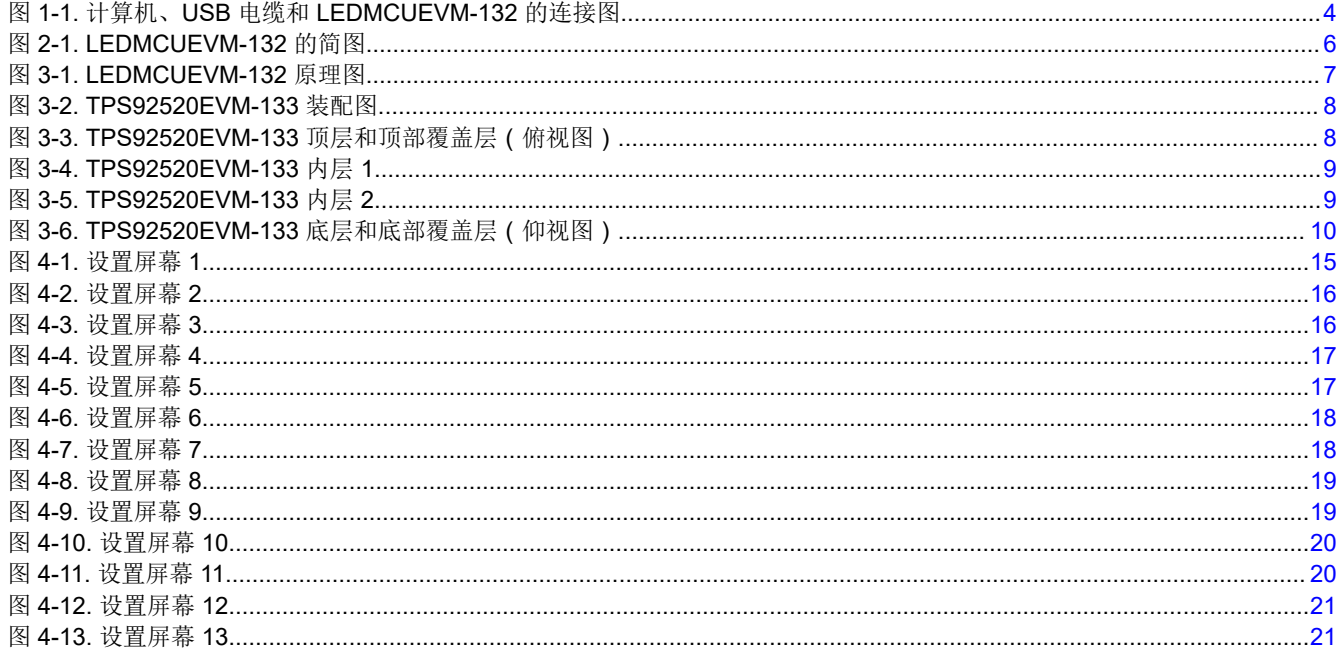

بناء المعاد

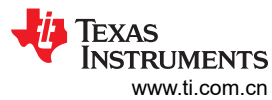

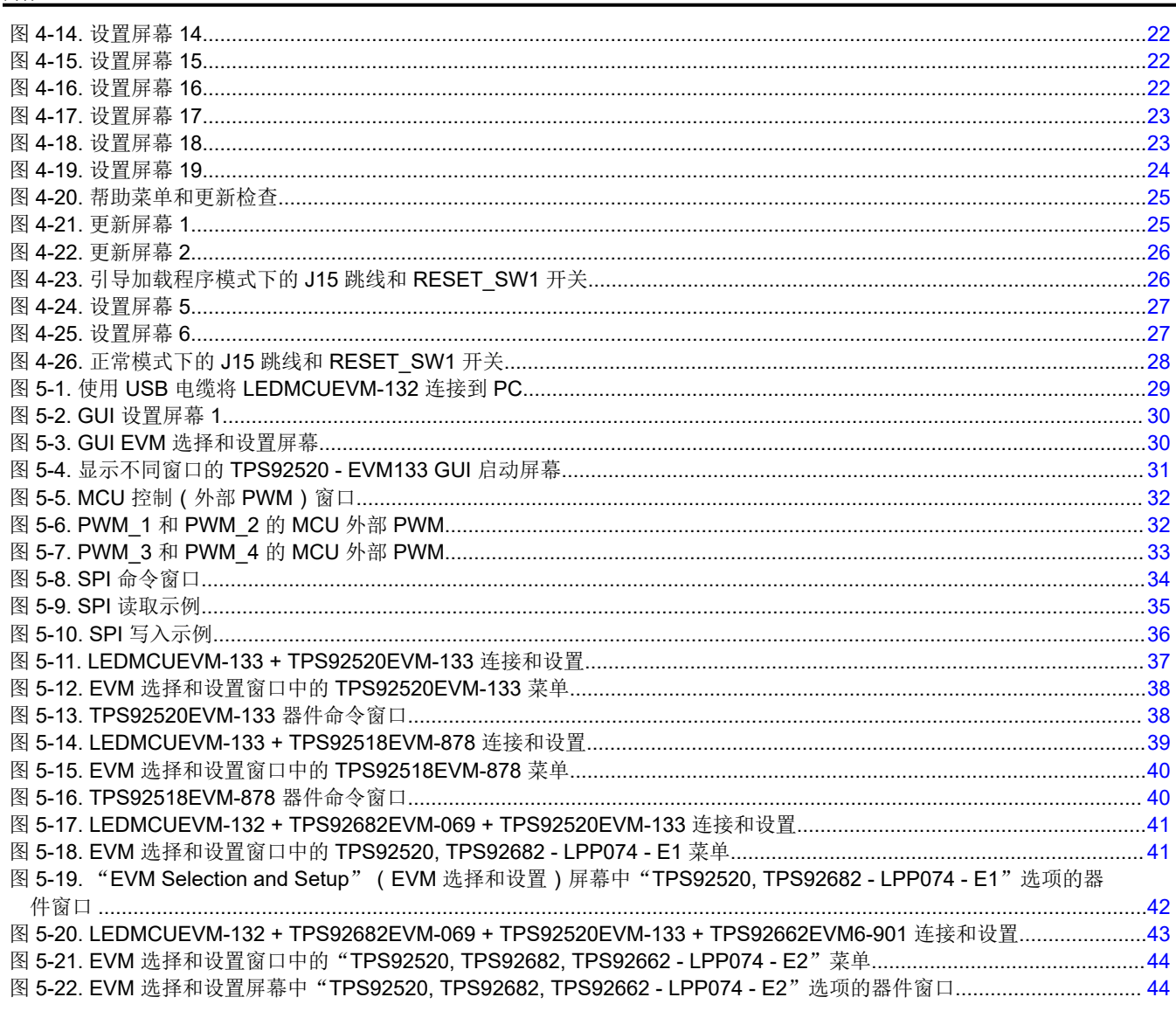

# 表格清单

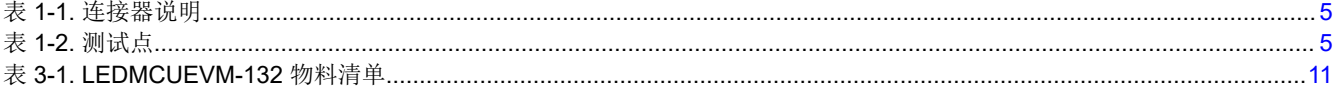

商标<br>MSP432™ and LaunchPad™ are trademarks of Texas Instruments. Microsoft®, .NET Framework®, and Windows® are registered trademarks of Microsoft Corporation. 所有商标均为其各自所有者的财产。

# <span id="page-2-0"></span>**1** 说明

本用户指南介绍了 LEDMCUEVM-132 MCU LED 控制器评估模块 (EVM) 的规格、电路板连接说明、特性、运行 和使用情况。LEDMCUEVM-132 采用支持总线上多个器件的 SPI 通信、面向 LMM 系列器件的 UART 通信、使 UART 能够控制 LMM 系列器件的 CAN 收发器、用于调光的 4 个 PWM 信号、多个 IO、隔离式 5V 电源、数字隔 离器,以及带有收发器的标准 CAN 总线。本文档还提供了完整的原理图、印刷电路板布局以及物料清单。

# **1.1** 典型应用

本文档概述了用作 LED MCU 控制器电路板的 LEDMCUEVM-132 的运行情况和实现,该电路板在汽车 LED 驱动 器和矩阵管理器中与其他 EVM 进行通信并对其进行控制。

<span id="page-3-0"></span>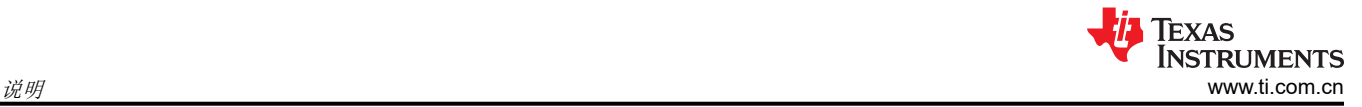

# **1.2** 连接器说明

表 [1-1](#page-4-0) 介绍了连接器,表 [1-2](#page-4-0) 列出了 EVM 上的测试点,并介绍了如何正确连接、设置和使用 [LEDMCUEVM-132](https://www.ti.com/tool/LEDMCUEVM-132)。

图 1-1 显示了 [LEDMCUEVM-132](https://www.ti.com/tool/LEDMCUEVM-132) 的连接图和默认跳线位置。

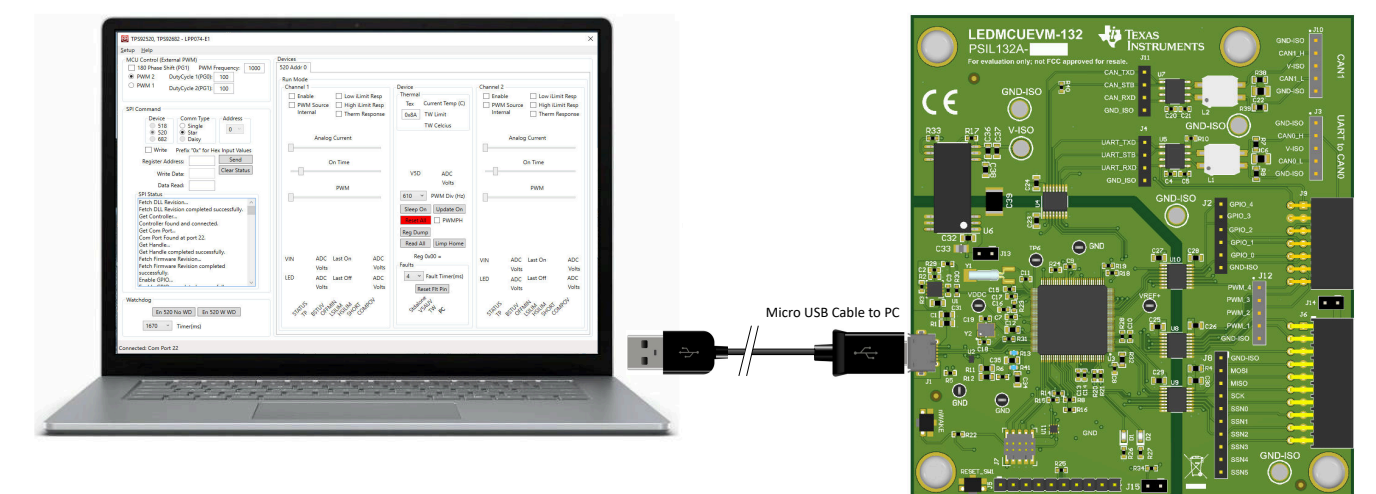

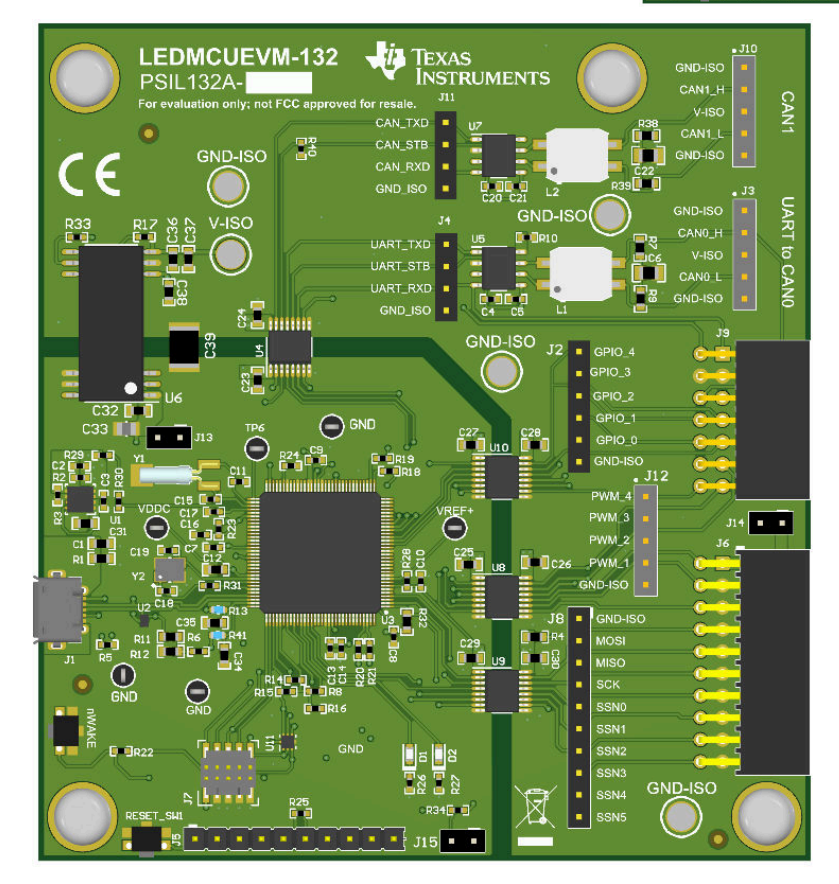

图 **1-1.** 计算机、**USB** 电缆和 **LEDMCUEVM-132** 的连接图

<span id="page-4-0"></span>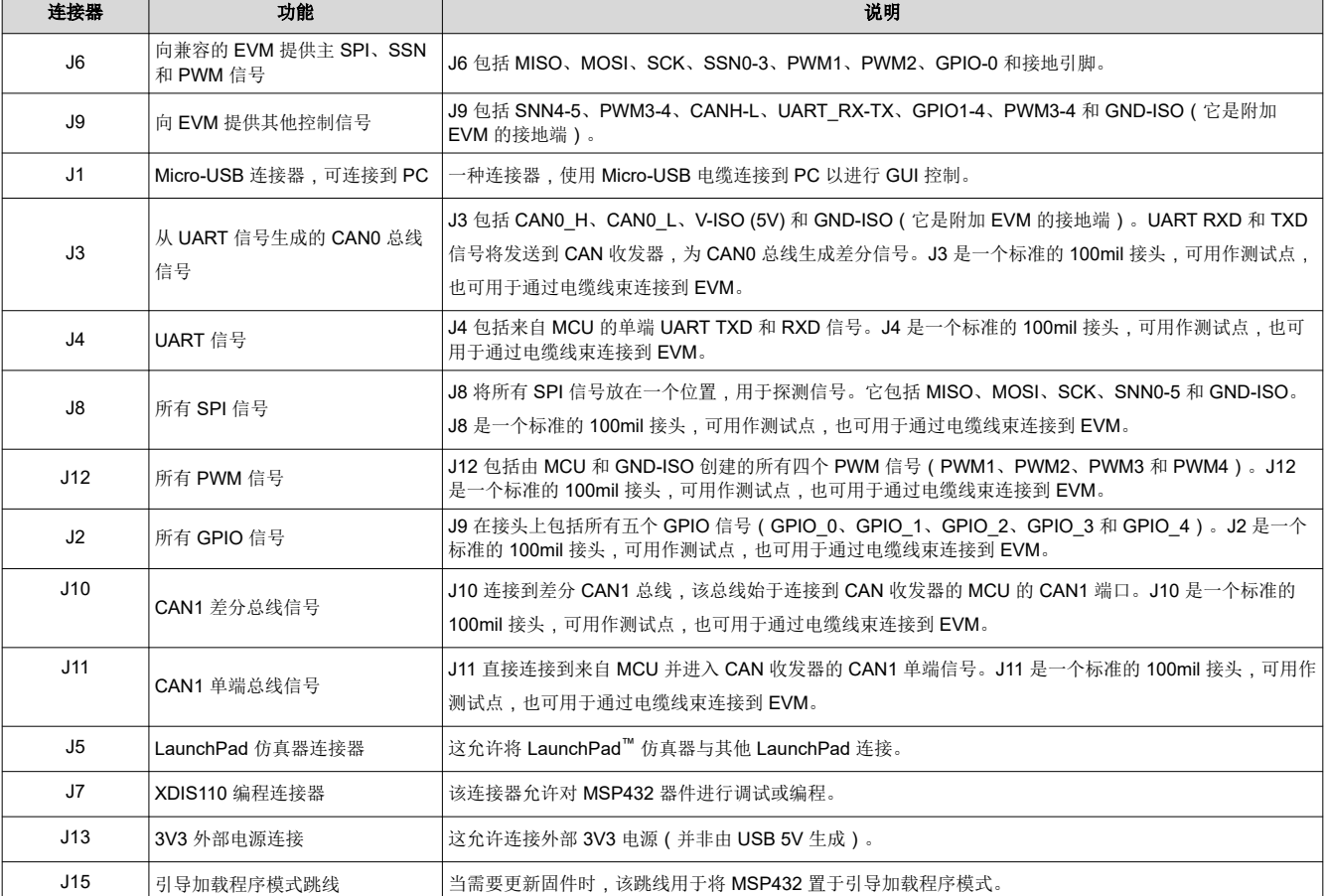

# 表 **1-1.** 连接器说明

#### 表 **1-2.** 测试点

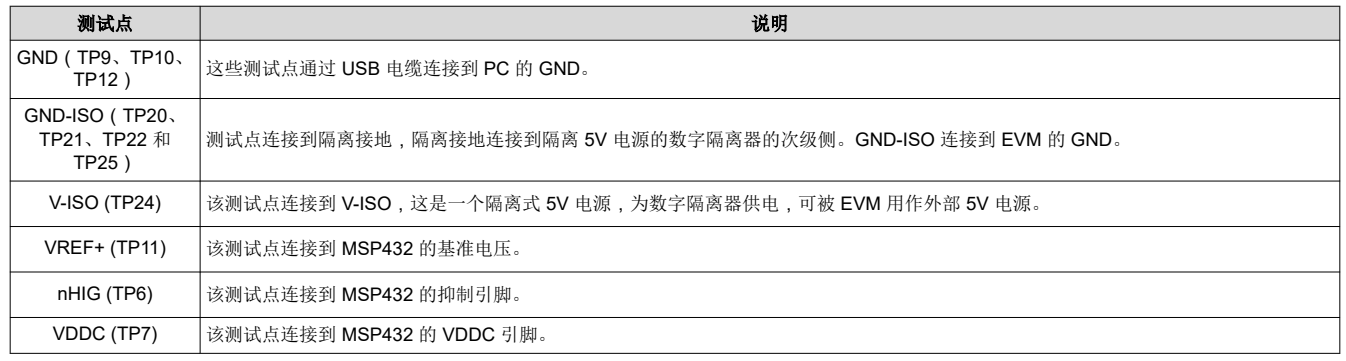

<span id="page-5-0"></span>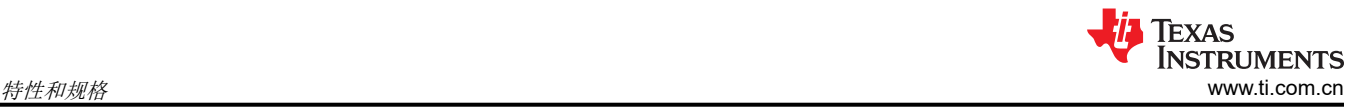

# **2** 特性和规格

LEDMCUEVM-132 提供大量特性, 使其能够与各种 EVM 一同使用, 并能轻松评估和调试器件和系统。

- 提供最多支持六个器件的 SPI 总线,可通过 J6、J9 和 J12 连接器进行访问。总线通过数字隔离器连接 MCU (MSP432E401Y) 和连接器。J12 可以与调试探针一同使用,也可以与使用标准 100mil 接头的连接器搭配使 用。
- 共有两对 PWM 信号(PWM1 + PWM2 和 PWM3 + PWM4)可用于受支持器件的 PWM 调光。这些信号支持 高达 4kHz 的工作频率和 180 度相移。J12 是标准 100mil 接头,既可用于探测,也可与标准 100mil 连接器搭 配使用。
- 提供五个 GPIO,根据 **EVM** 选择,可以启用或禁用 GPIO。请参阅 EVM 的用户指南,了解更多详细信息。
- MCU 生成 UART 命令, 供 TPS92662 照明矩阵管理器器件使用。单端通信通过数字隔离器传递并进入 CAN 收发器,生成一个通常用于嘈杂环境的差分信号。单端 UART 信号可通过 J4 接头获得,差分 CAN 信号可通 过 J3 接头获得。
- 存在一个从 USB 总线 (5V) 创建的隔离式 5V 电源,提供给次级侧以为数字隔离器、CAN 收发器供电,也作为 V-ISO 给其他 EVM 供电。并非所有 EVM 都使用该电源。有些 EVM 自身带有不同于 LEDMCUEVM-133 的电 源。
- LEDMCUEVM-133 支持通过 USB 连接到 PC 进行固件更新。
- 如果客户想要为 MSP432E401Y 开发固件,则可通过使用 J7 和 XDIS110 JTAG Debug Probe 来实现。
- 也可以使用 J5 将 MSP432E401Y 连接到外部 MSP-EXP432E401Y LaunchPad 的仿真器。
- LEDMCUEVM-132 连接到 MSP432 的 CAN 总线,还连接到 CAN 收发器以生成 CAN 信号。GUI 尚不支持该 硬件。

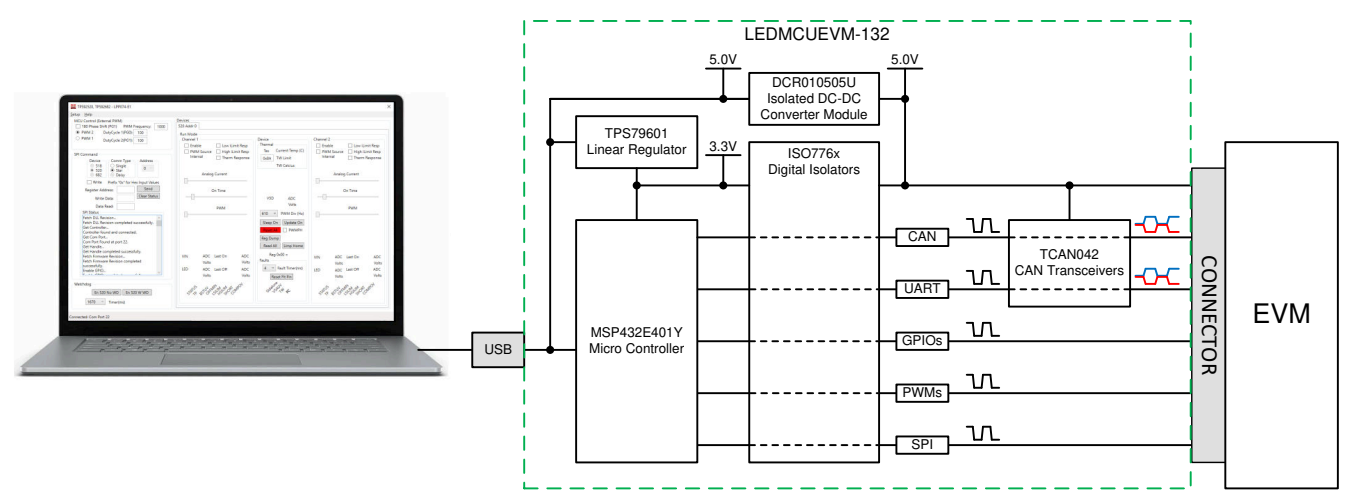

图 **2-1. LEDMCUEVM-132** 的简图

# **3** 原理图、**PCB** 布局和物料清单

本节包含 [LEDMCUEVM-132](https://www.ti.com/tool/LEDMCUEVM-132) 原理图、PCB 布局和物料清单 (BOM)。

<span id="page-6-0"></span>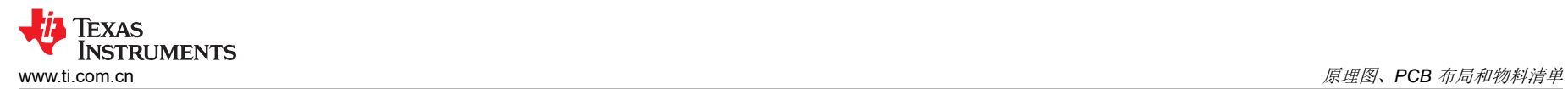

# **3.1** 原理图

图 3-1 展示了 [LEDMCUEVM-132](https://www.ti.com/tool/LEDMCUEVM-132) 原理图。

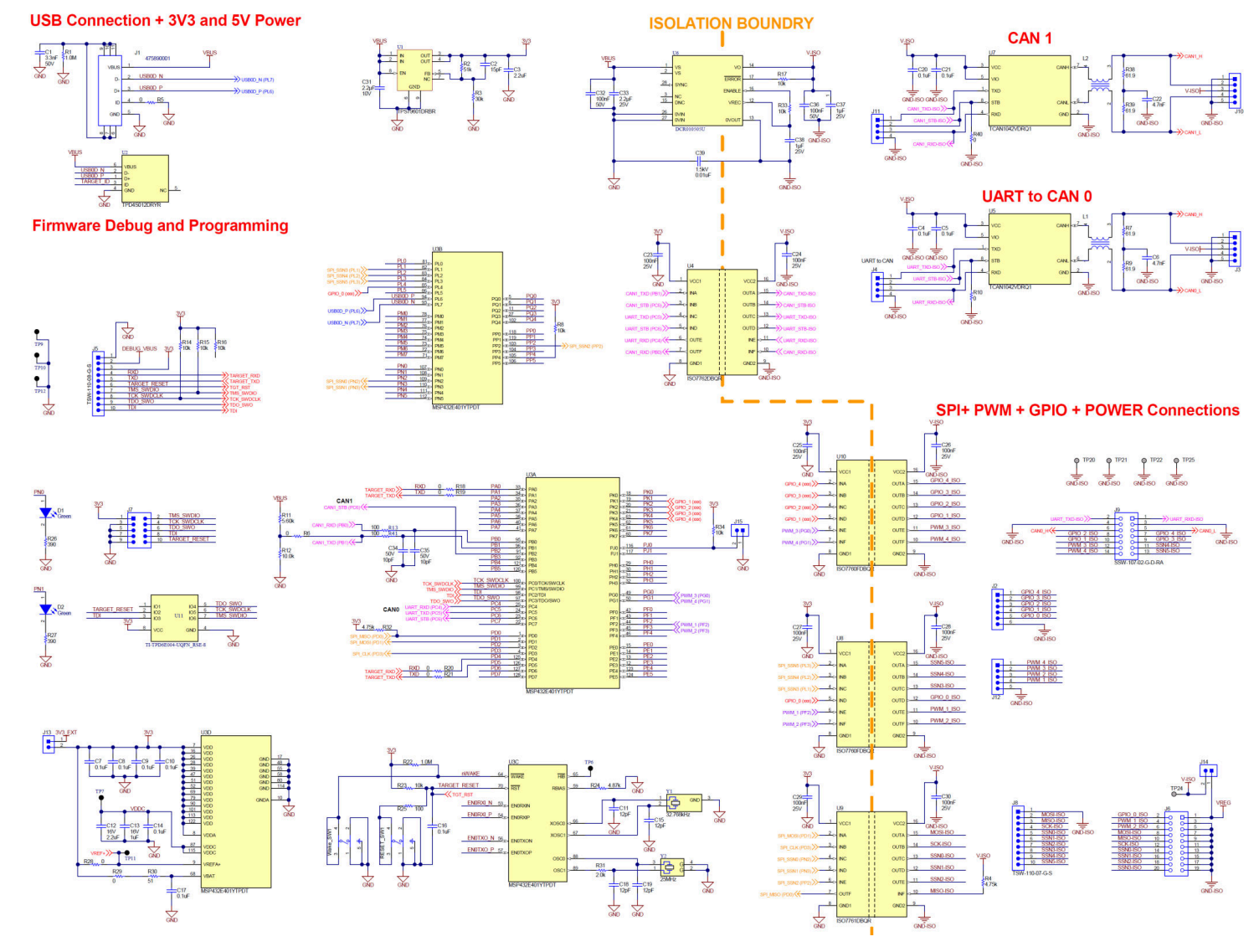

图 **3-1. LEDMCUEVM-132** 原理图

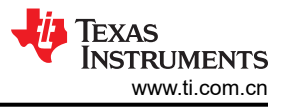

### <span id="page-7-0"></span>**3.2** 布局

[LEDMCUEVM-132](https://www.ti.com/tool/LEDMCUEVM-132) 是一个 4 层电路板。图 3-2、图 3-3、图 [3-4](#page-8-0)、图 [3-5](#page-8-0) 和 图 [3-6](#page-9-0) 说明了 [LEDMCUEVM-132](https://www.ti.com/tool/LEDMCUEVM-132)  PCB 布局的组装、顶部、内层 1、内层 2 和底部情况。内层 1 是接地平面,这一层没有布线。

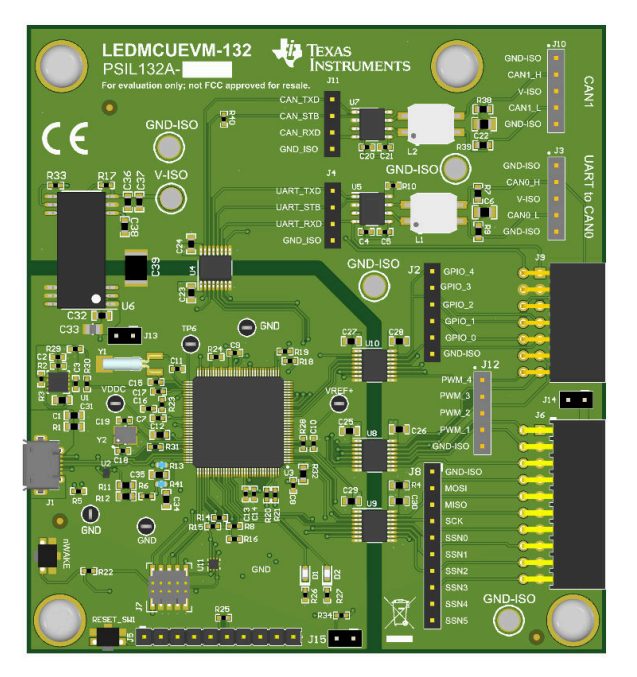

图 **3-2. TPS92520EVM-133** 装配图

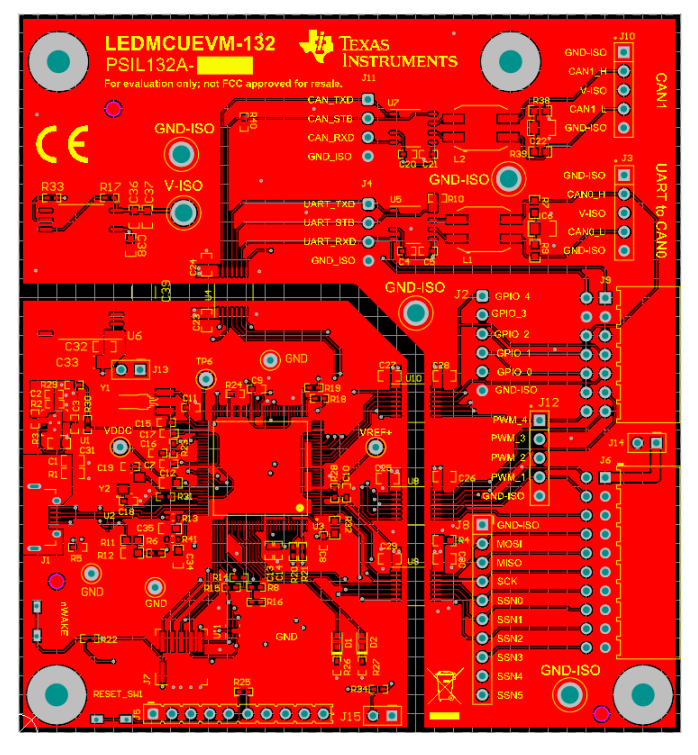

图 **3-3. TPS92520EVM-133** 顶层和顶部覆盖层(俯视图)

<span id="page-8-0"></span>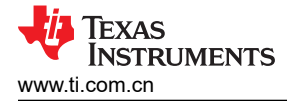

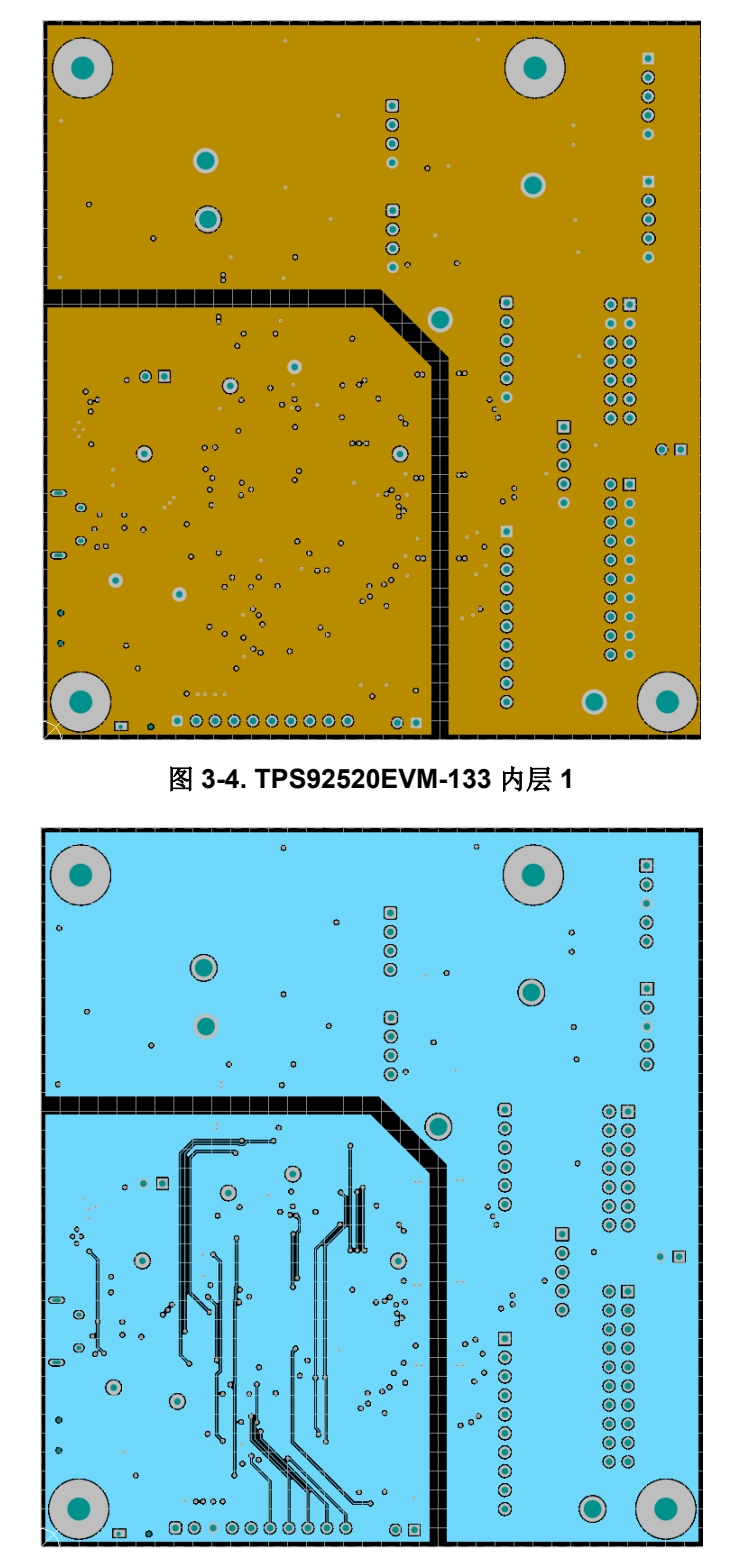

#### 图 **3-5. TPS92520EVM-133** 内层 **2**

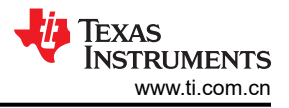

<span id="page-9-0"></span>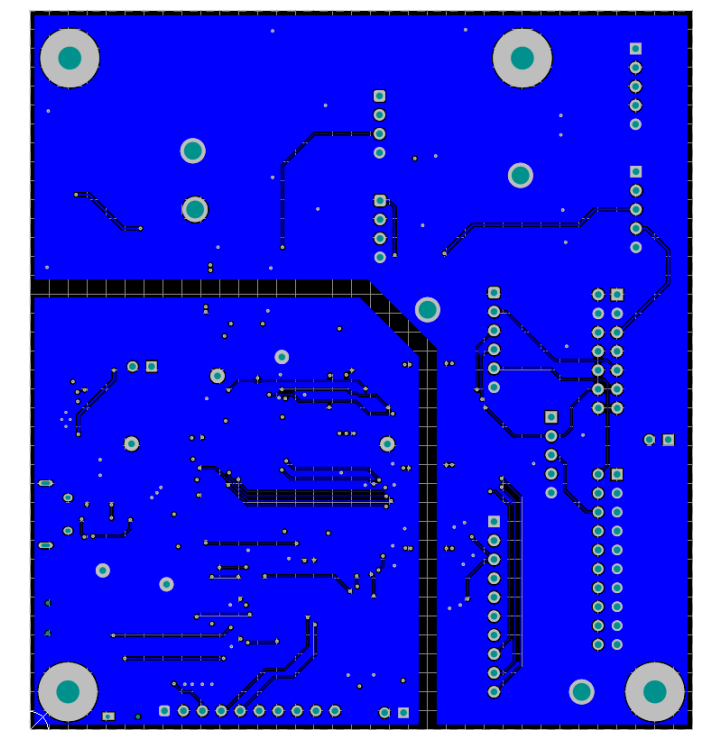

图 **3-6. TPS92520EVM-133** 底层和底部覆盖层(仰视图)

<span id="page-10-0"></span>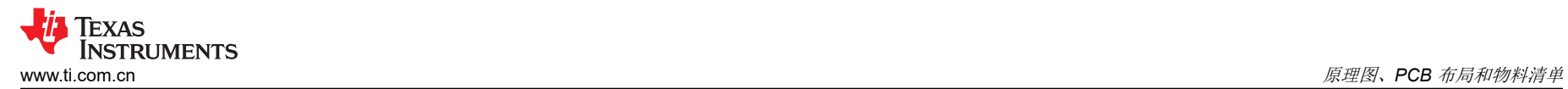

# **3.3** 物料清单

表 3-1 列出了 [LEDMCUEVM-132](https://www.ti.com/tool/LEDMCUEVM-132) 物料清单。

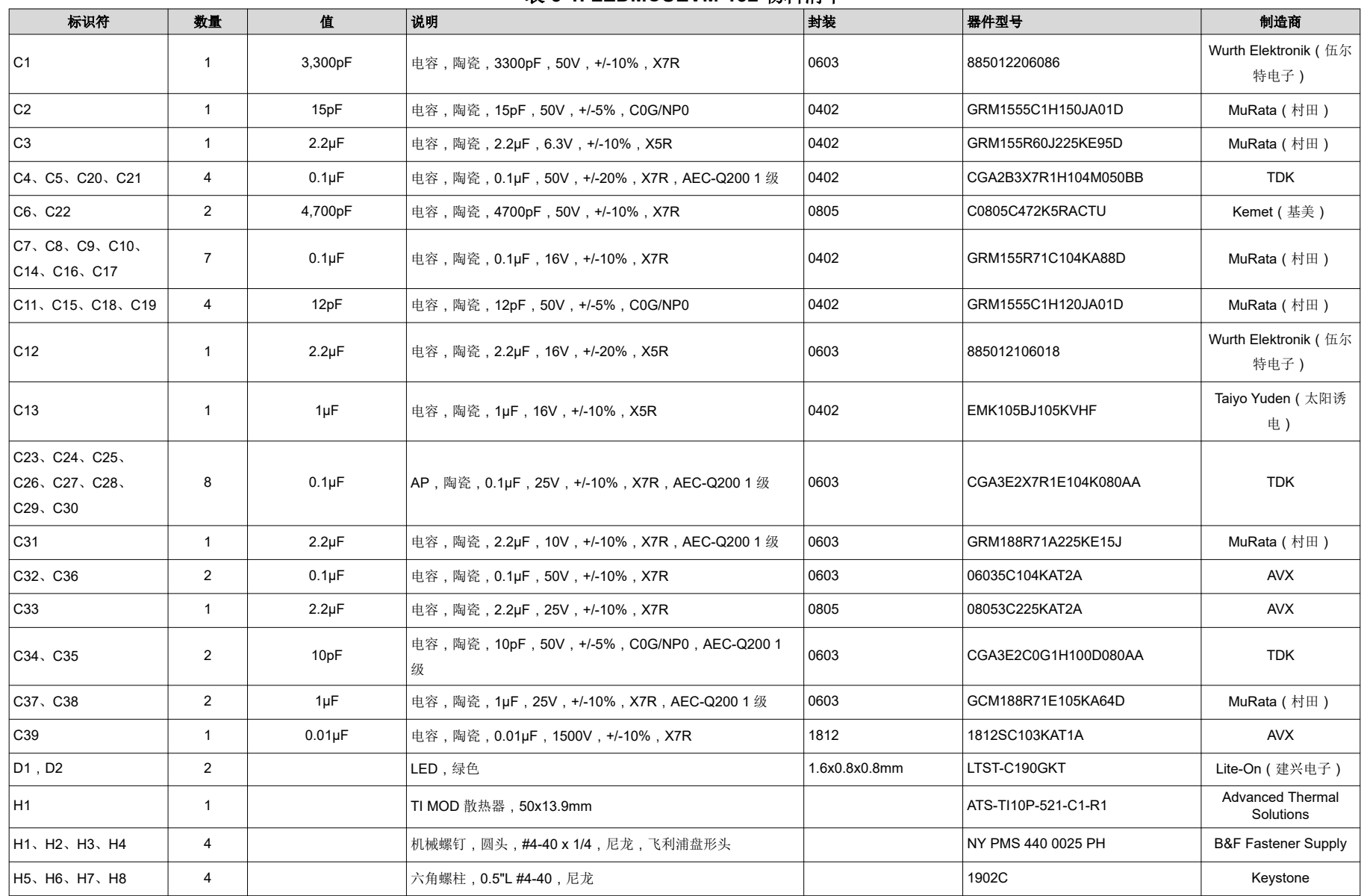

#### 表 **3-1. LEDMCUEVM-132** 物料清单

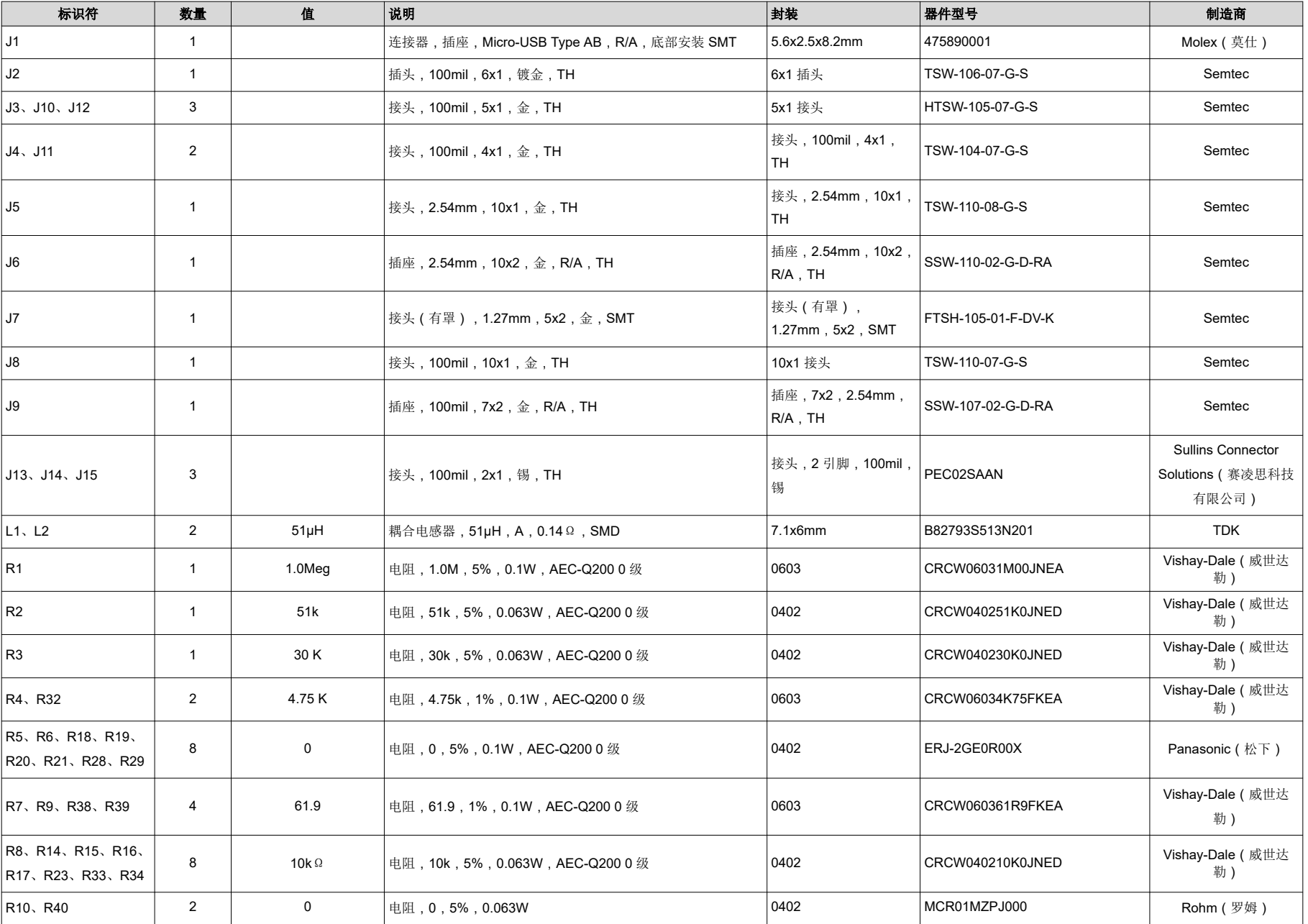

#### 表 **3-1. LEDMCUEVM-132** 物料清单 **(continued)**

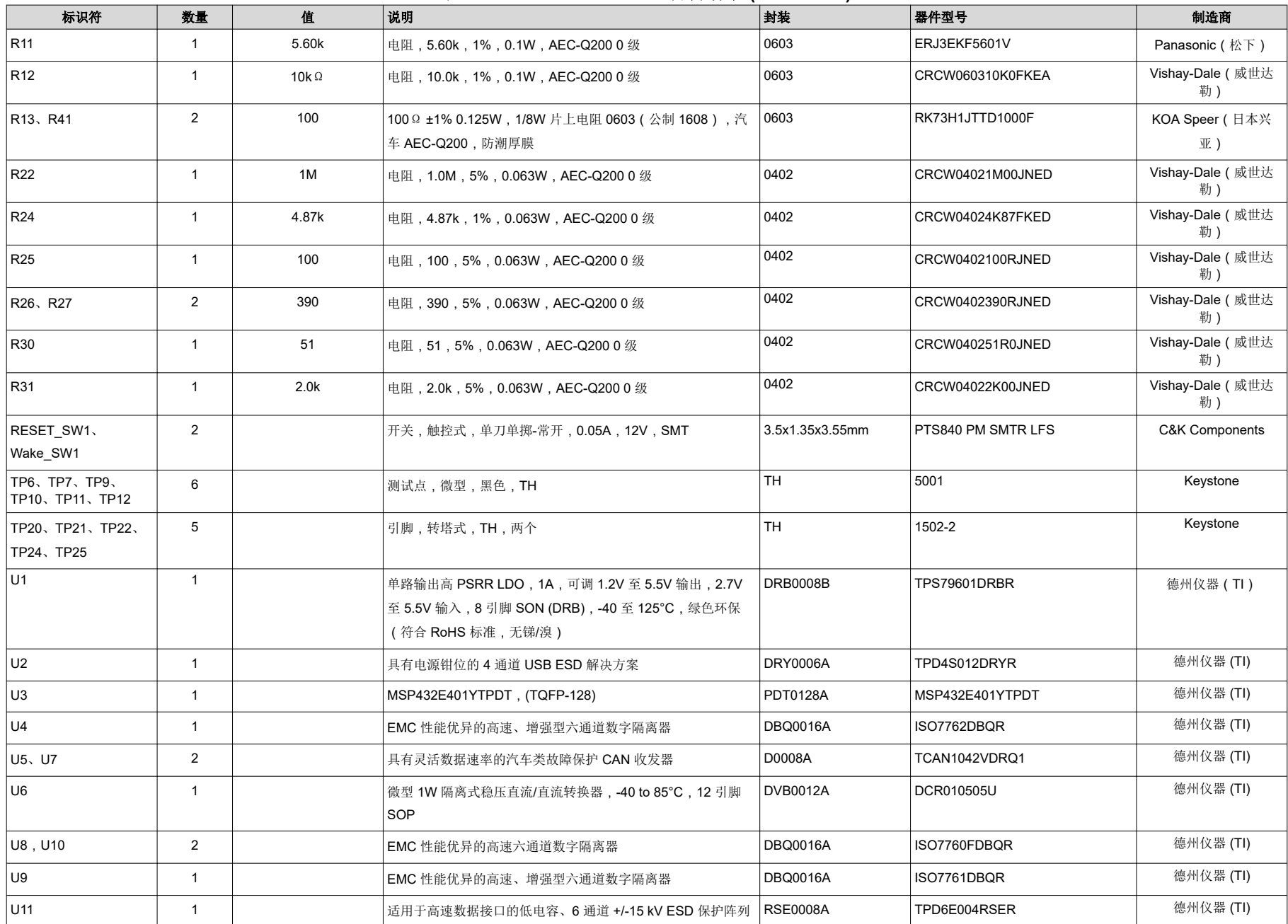

# 表 **3-1. LEDMCUEVM-132** 物料清单 **(continued)**

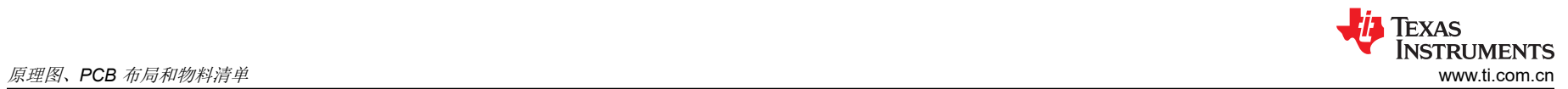

#### 表 **3-1. LEDMCUEVM-132** 物料清单 **(continued)**

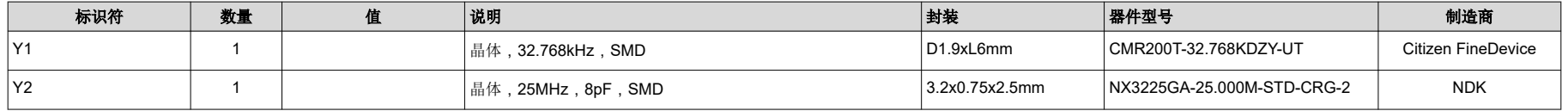

<span id="page-14-0"></span>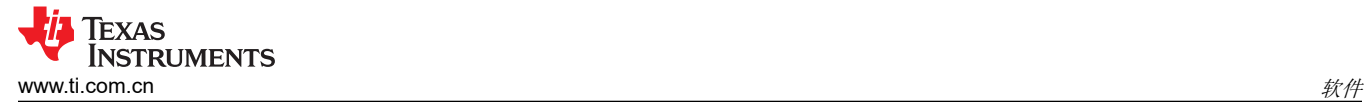

# **4** 软件

本节介绍 GUI 软件的安装,以及操作 [LEDMCUEVM-132](https://www.ti.com/tool/LEDMCUEVM-132) 所需的驱动程序。

#### **4.1 LEDMCUEVM-132** 电路板的演示套件软件安装

#### **4.1.1** 安装概述

这是对安装步骤进行的总结。若要查看带有屏幕截图的分步说明,请参阅节 4.2。

- 1. 点击 *TPS92518, 520, 682 LaunchPad™ Evaluation Software Installer.exe*
- 2. 右键点击,并选择 **Run As Administrator**
- 3. 当 *Windows Account Control* 提出"允许该程序对计算机进行更改"的要求时,点击 **yes**(是)
- 4. 点击 **I Agree**(我同意)安装许可条款并安装在推荐位置

安装过程将持续几分钟,因为可能需要安装 Microsoft® .NET Framework®。如果安装程序询问您是否希望在安装 Microsoft .NET 后重新启动,您必须点击 **Restart Later**(稍后重启)并允许完成驱动程序安装。

运行 *TPS92518, 520, 682 LaunchPad Evaluation Software Installer.exe* 后,将显示评估软件窗口,如图 4-1 所 示。

#### **4.2** 分步安装说明

本节通过屏幕截图详细描述了安装说明。

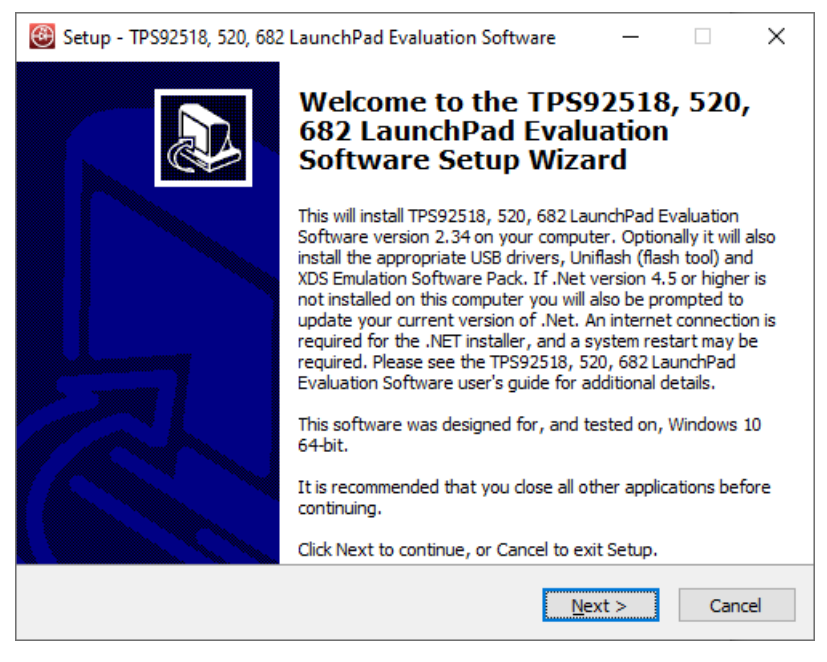

#### 图 **4-1.** 设置屏幕 **1**

点击 **Next >**(下一步)进行安装。

<span id="page-15-0"></span>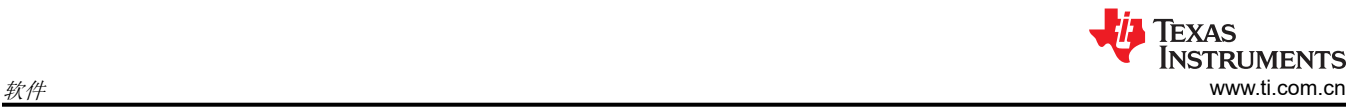

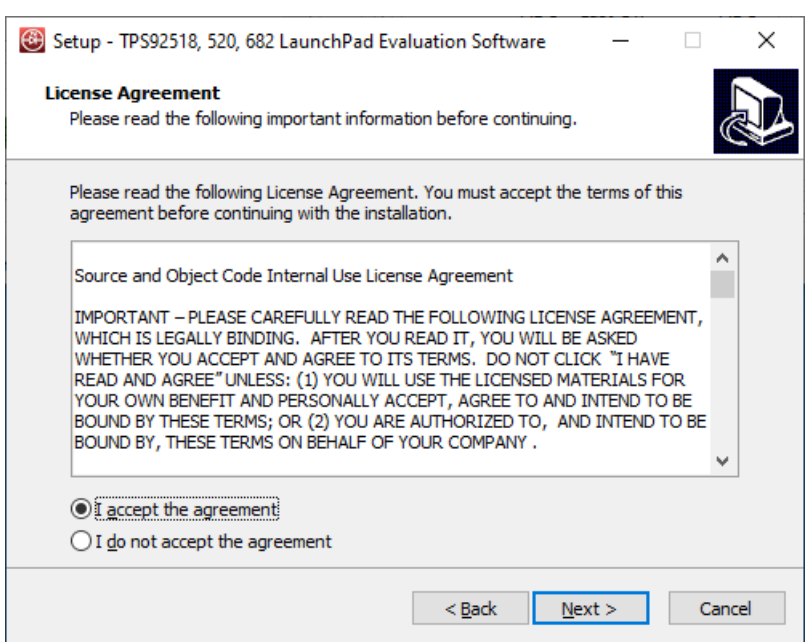

图 **4-2.** 设置屏幕 **2**

点击 **Next >**(下一步)接受许可协议。

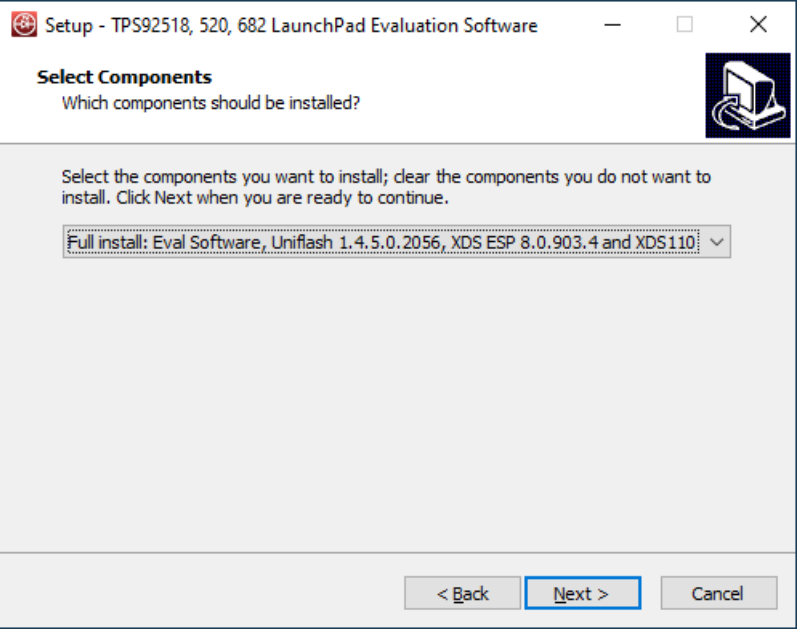

#### 图 **4-3.** 设置屏幕 **3**

选择 **Full Install**(完全安装),然后点击 **Next >**(下一步)安装评估软件、UniFlash 和所需的 XDS 驱动程序。 支持在 Microsoft® Windows® 10 和 Microsoft® Windows® 7 环境下进行完全安装。

<span id="page-16-0"></span>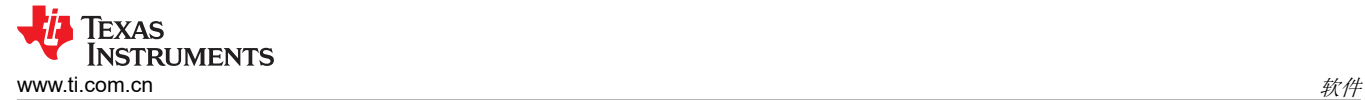

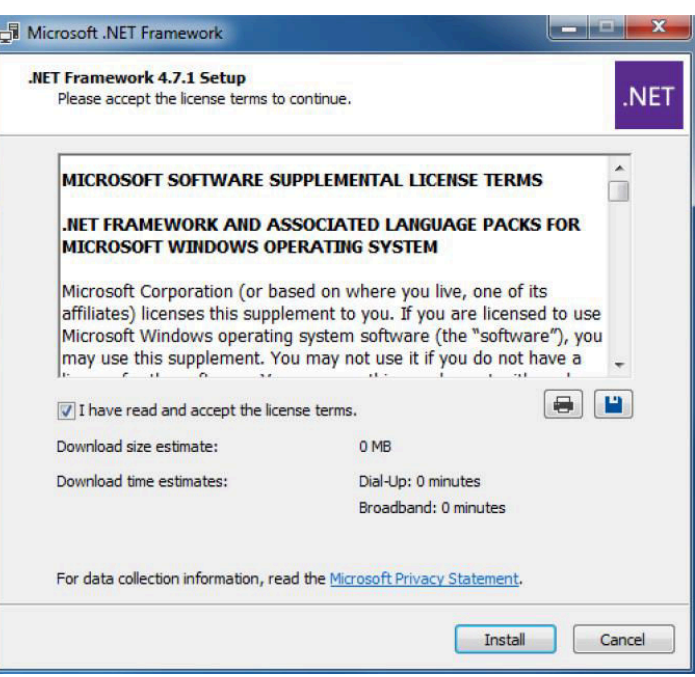

#### 图 **4-4.** 设置屏幕 **4**

如果计算机上不存在 Microsoft® .NET Framework 4.5 或更高版本,则开始安装 .NET Framework。安装 .NET Framework 将占用几分钟时间。如果计算机上存在 .NET Framework 4.5 或更高版本,则会跳转到 XDS 驱动程序 安装。

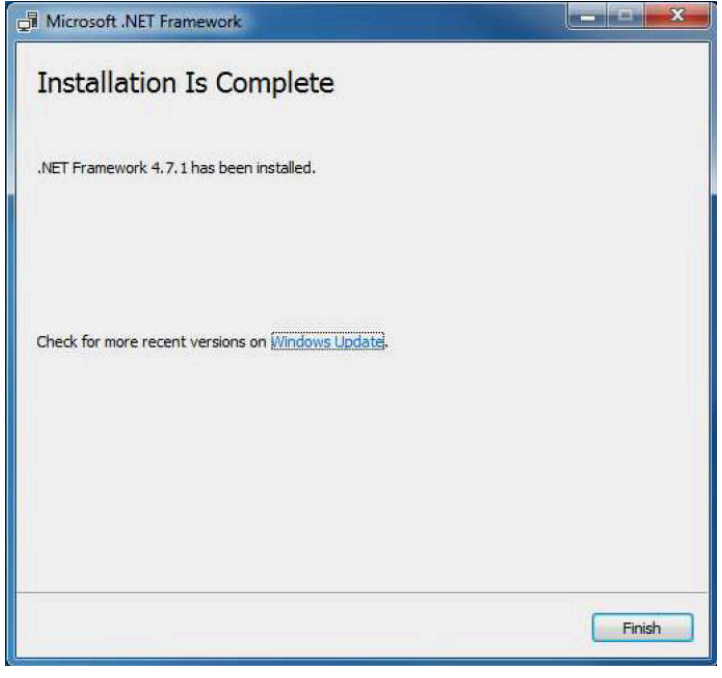

#### 图 **4-5.** 设置屏幕 **5**

此时会显示一个窗口,指示 .NET Framework 安装完成。

<span id="page-17-0"></span>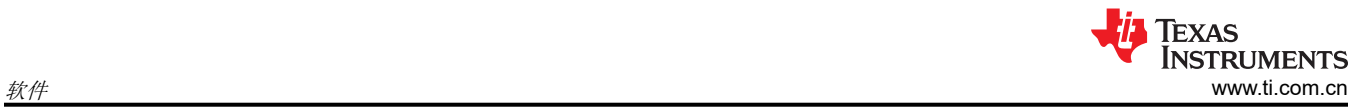

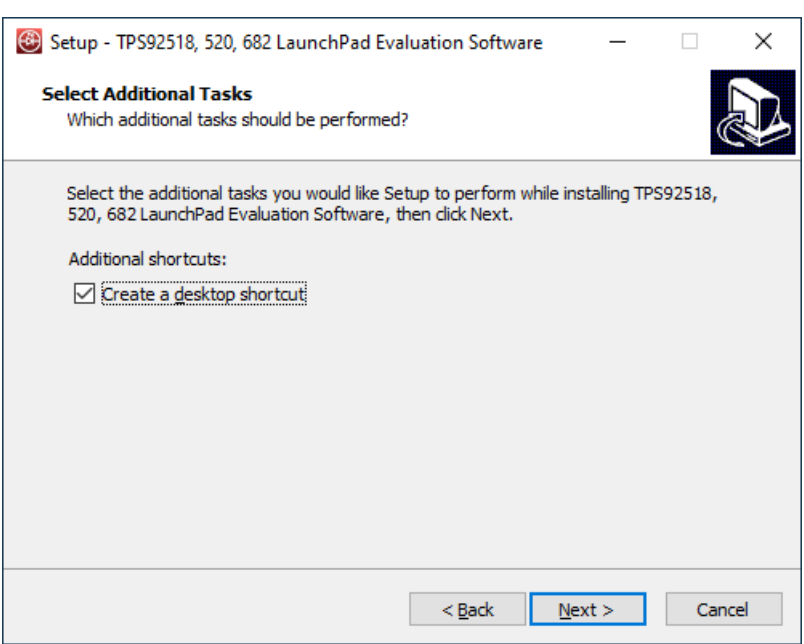

#### 图 **4-6.** 设置屏幕 **6**

点击 **Next >**(下一步)继续操作。

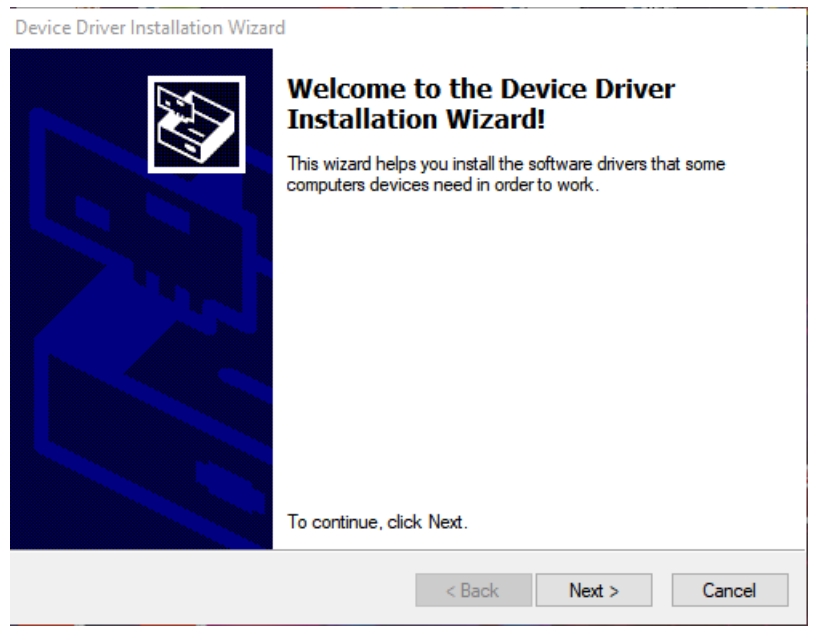

#### 图 **4-7.** 设置屏幕 **7**

点击 **Next >** (下一步)按钮安装 XDS 驱动程序。

<span id="page-18-0"></span>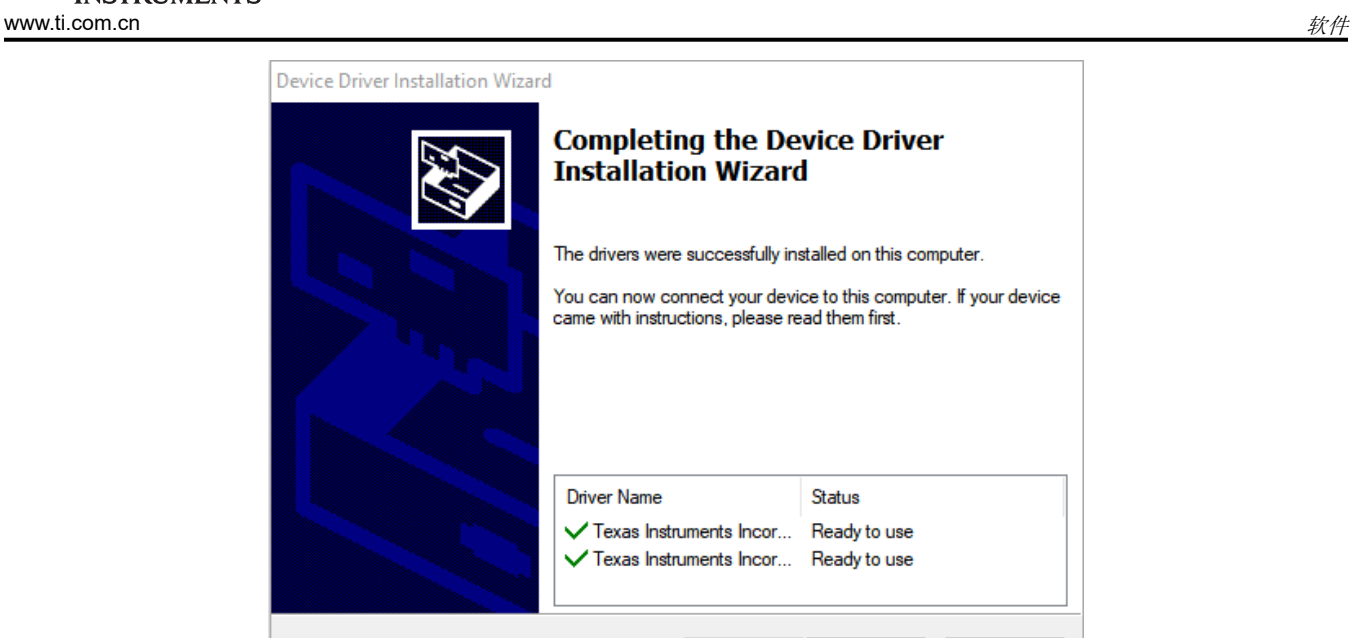

图 **4-8.** 设置屏幕 **8**

 $\leq$  Back

Finish

Cancel

#### 图 4-8 显示 XDS 驱动程序安装完成。

此时开始安装 TI Emulators。这将安装运行该应用程序所需的驱动程序。在接下来的几步中 (如图 4-9、图 [4-10](#page-19-0) 和图 [4-11](#page-19-0) 所示),点击 **Next >**(下一步)执行安装。

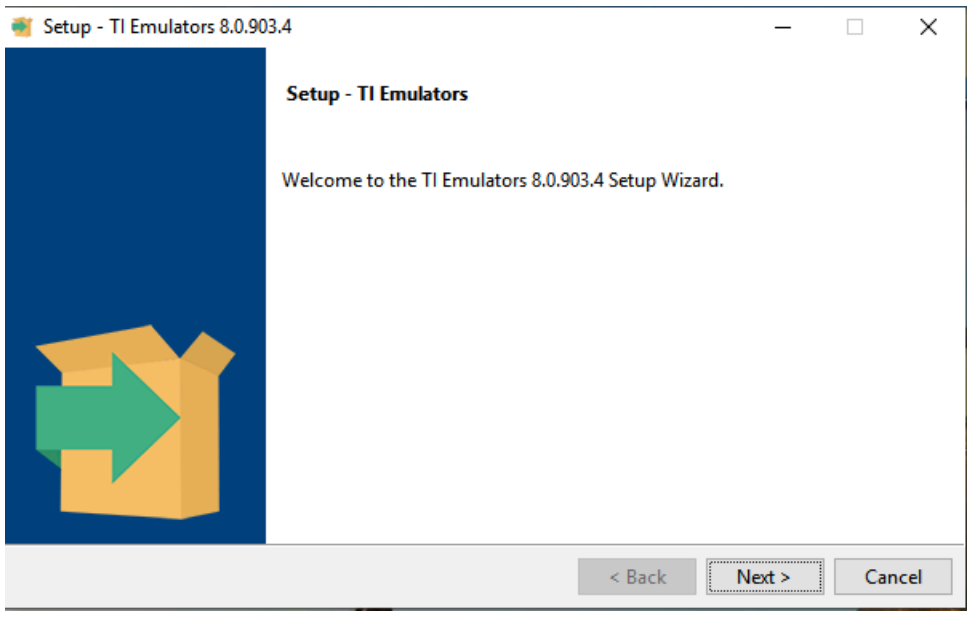

#### 图 **4-9.** 设置屏幕 **9**

<span id="page-19-0"></span>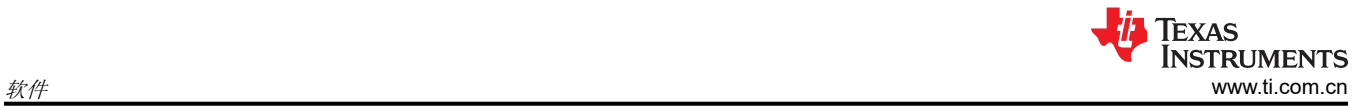

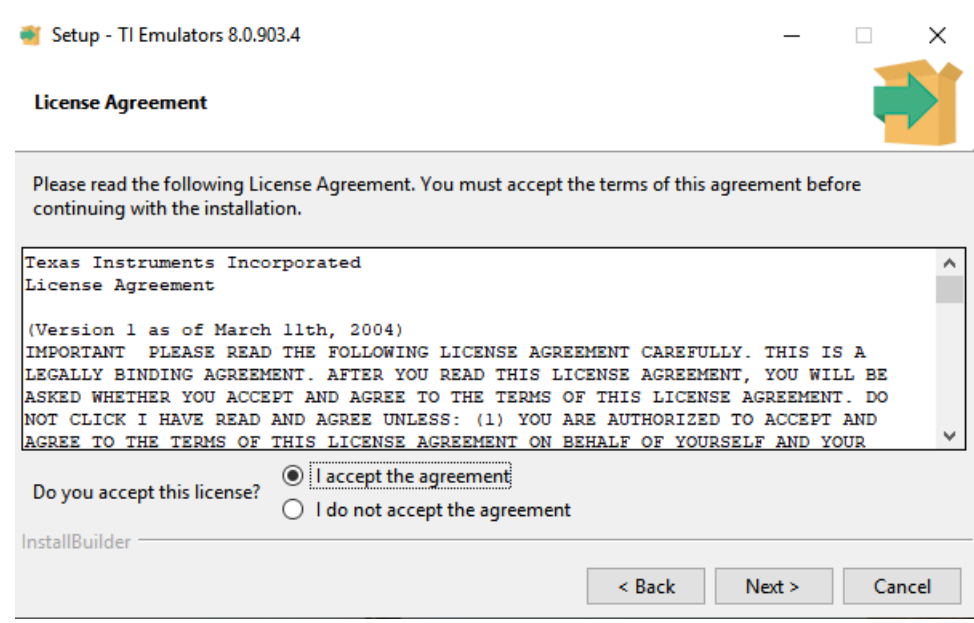

图 **4-10.** 设置屏幕 **10**

#### 接受图 4-10 中所示的许可协议。

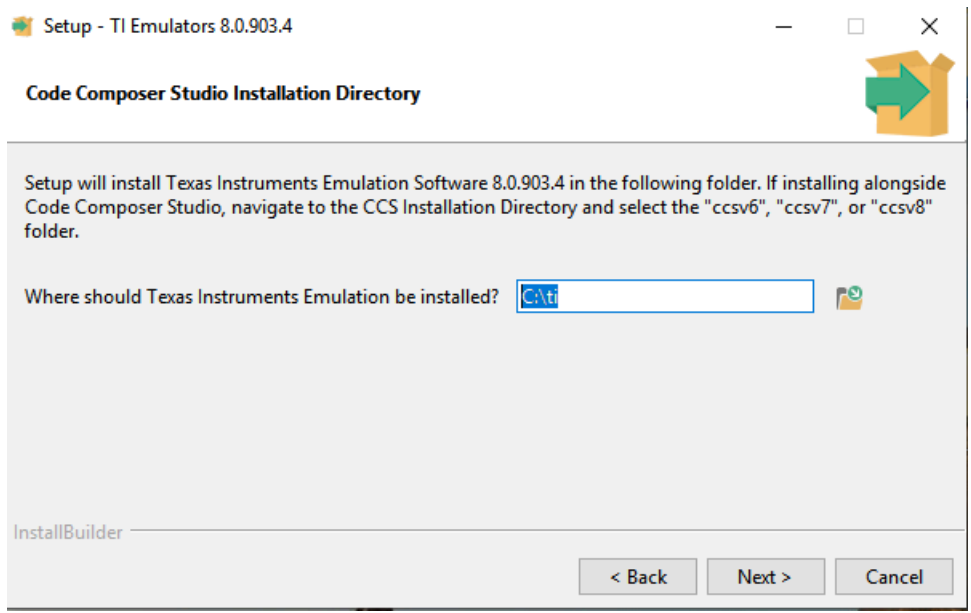

### 图 **4-11.** 设置屏幕 **11**

<span id="page-20-0"></span>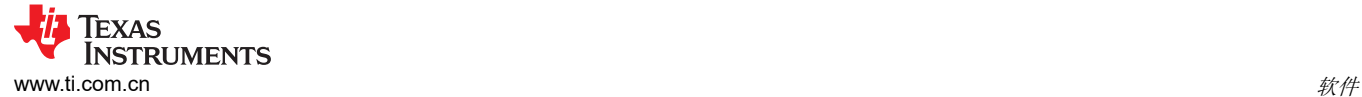

在接下来的一些窗口中,点击 **Next >**(下一步),如果出现关于软件安装的 Windows 安全提示(如图 4-12 中所 示),则选择 **Install**(安装)。

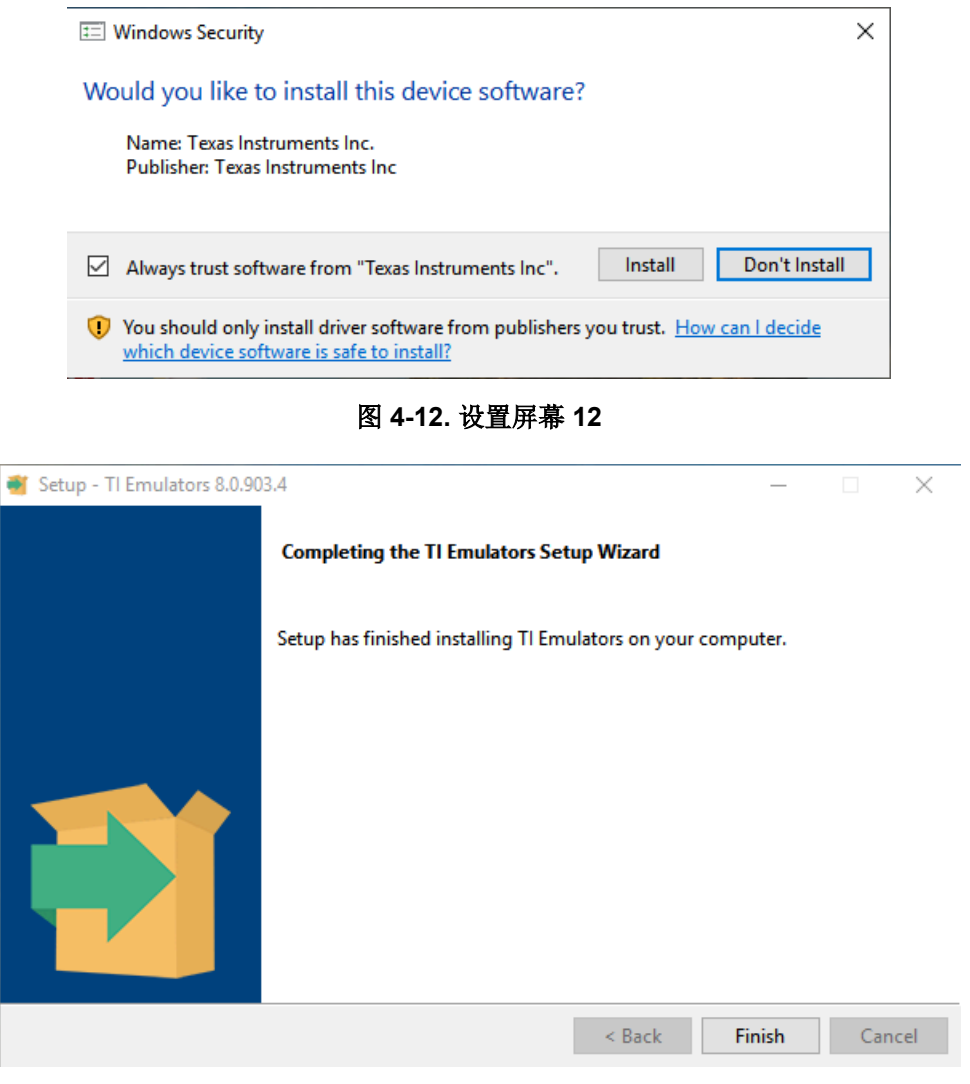

图 **4-13.** 设置屏幕 **13**

显示 TI Emulators 安装完成的屏幕如图 4-13 所示。点击 **Finish**(完成)移至下一步。

<span id="page-21-0"></span>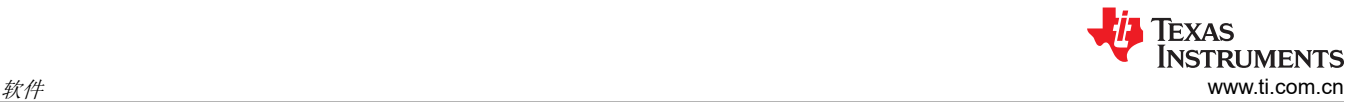

此时开始安装 UniFlash。对 LaunchPad 进行编程需要 UniFlash。在接下来的几步中(如图 4-14、图 4-15 和图 4-16 所示),点击 **Next >**(下一步)继续操作并开始安装。

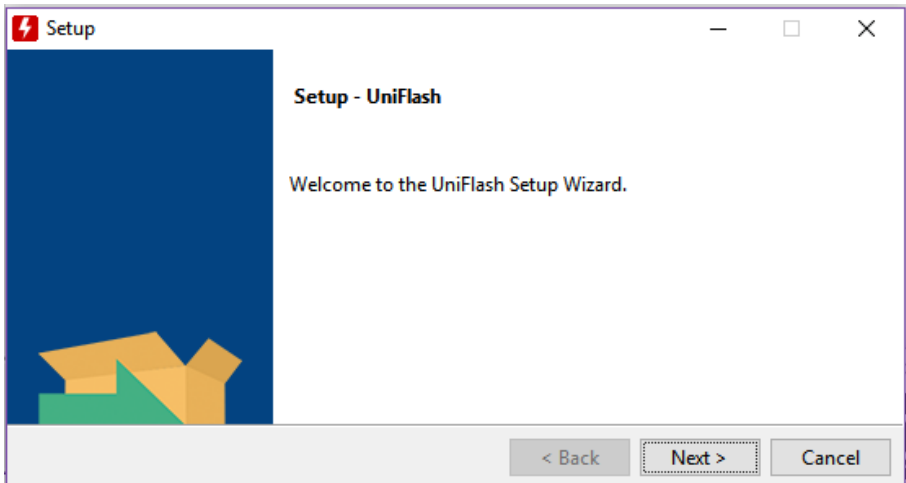

#### 图 **4-14.** 设置屏幕 **14**

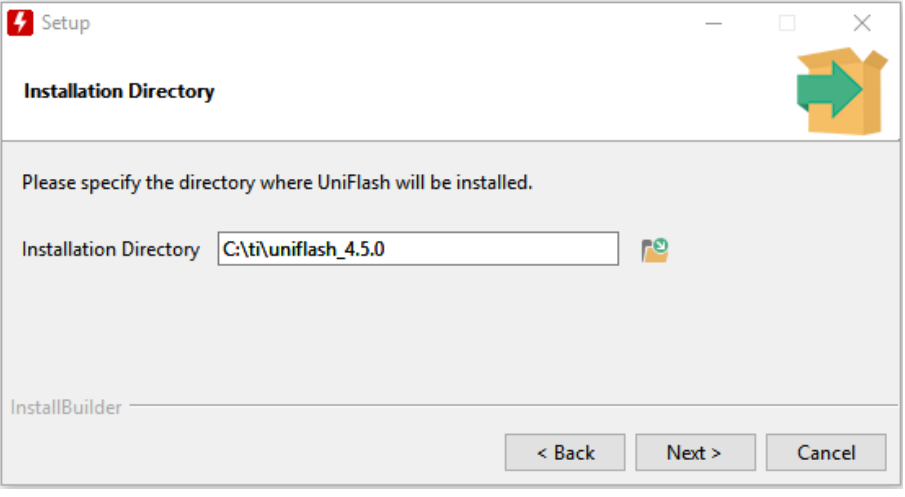

#### 图 **4-15.** 设置屏幕 **15**

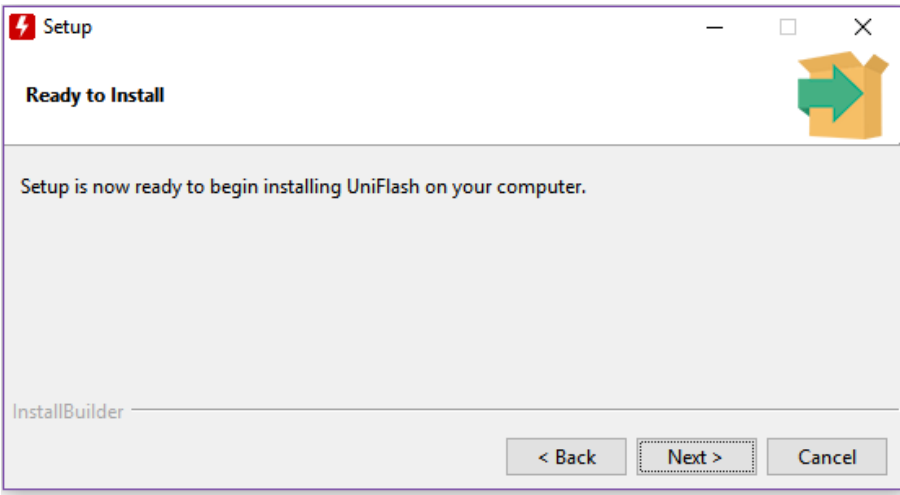

#### 图 **4-16.** 设置屏幕 **16**

<span id="page-22-0"></span>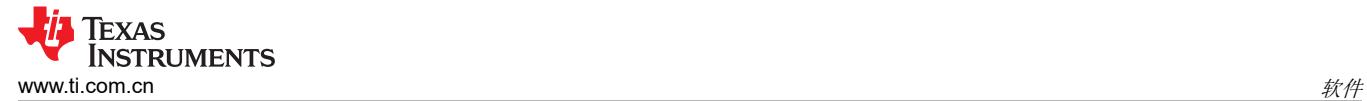

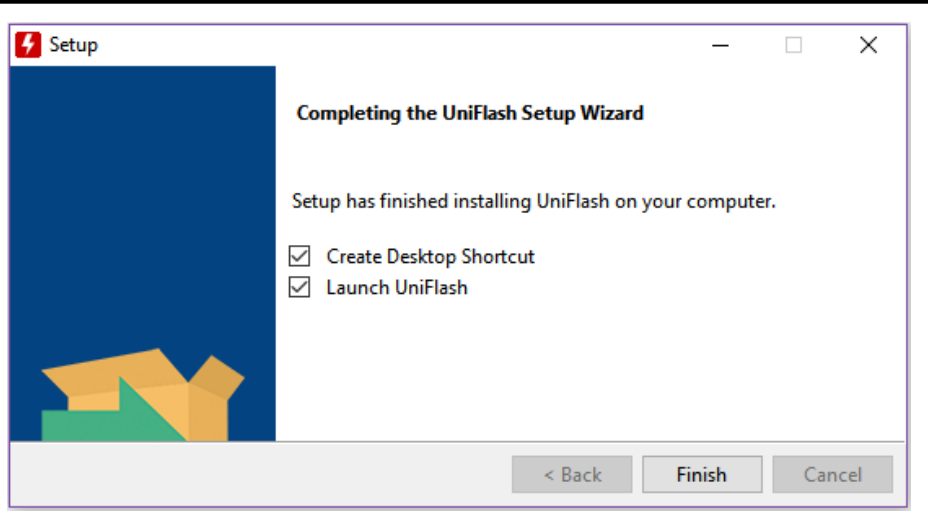

#### 图 **4-17.** 设置屏幕 **17**

当 UniFlash 安装完成时,点击 **Finish**(完成)按钮启动 UniFlash 并对 LaunchPad 进行编程。

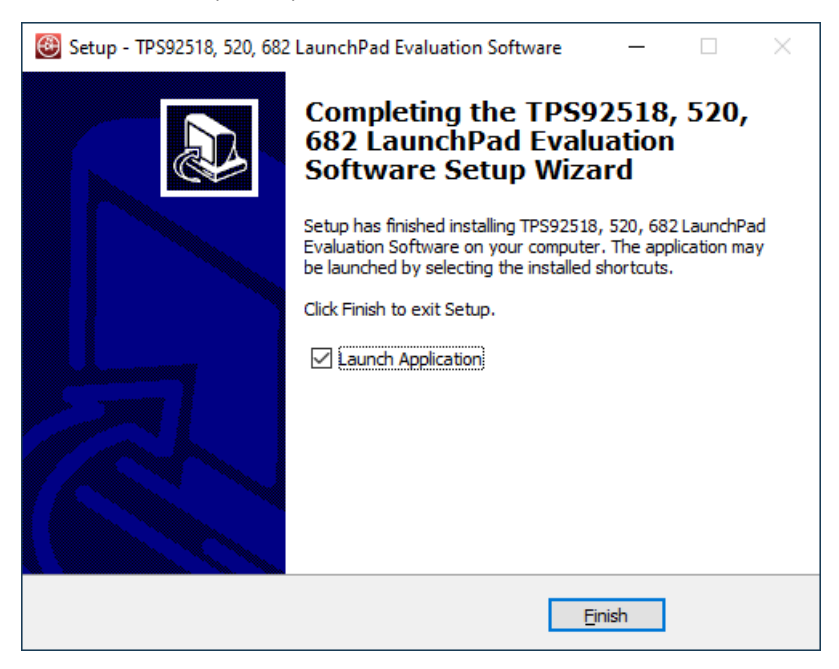

图 **4-18.** 设置屏幕 **18**

图 4-18 显示 TPS92520-Q1 评估软件安装完成。取消选中 **Launch Application**,然后点击 **Finish**(完成)按 钮。

<span id="page-23-0"></span>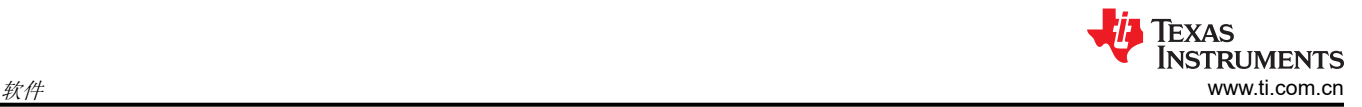

# **4.3** 安装错误恢复

如果出现图 4-19 中所示的屏幕,请使用以下步骤 (一次) 安装未签名的驱动程序。

- 1. 点击 **Start** (开始)并选择 **Settings**(设置)
- 2. 点击 **Update and Security**(更新和安全)
- 3. 点击 **Recovery**(恢复)
- 4. 点击 **Advanced Start-up** (高级启动)下的 **Restart Now**(立即重启)
- 5. 点击 **Troubleshoot**(疑难解答)
- 6. 选择 **Advanced Options**(高级选项)
- 7. 选择 **Start-up Settings**(启动设置)
- 8. 点击 **Restart**(重启)
- 9. 重新启动期间,按下 **Start-up Settings** (启动设置)屏幕上的 F7,禁用驱动程序强制签名。主机将重新启 动。
- 10. 重复整个重新安装过程
- 11. 此时会出现一条消息,通知安装 .NET Framework 失败。关闭该窗口并继续操作。
- 12. 双击 **Install unsigned drivers**(安装未签名的驱动程序)

第二次重新启动后,主机将重置。如果不重复上述步骤,重置则需要在下次执行默认安装时对所有驱动程序进行 数字签名。

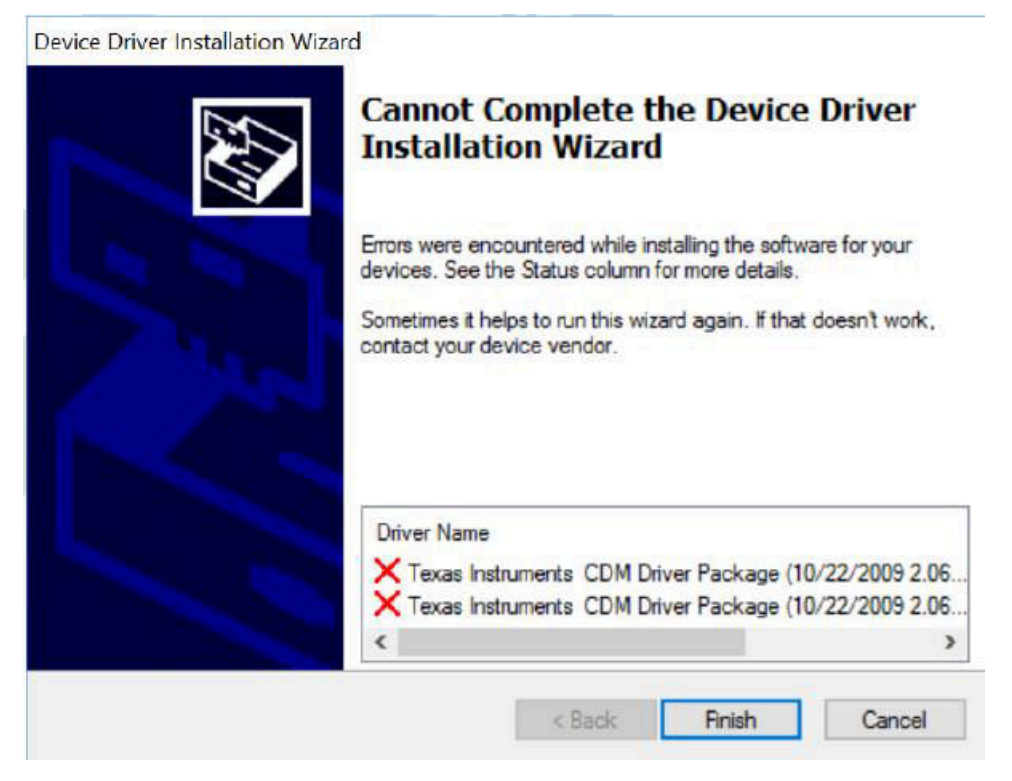

图 **4-19.** 设置屏幕 **19**

# <span id="page-24-0"></span>**4.4** 更新检查

本节详细说明了如何进行更新检查以及如何安装更新。运行 TPS92518/520/682 LaunchPad Evaluation Software 并转至 **Help**(帮助)菜单,具体请参阅图 4-20。

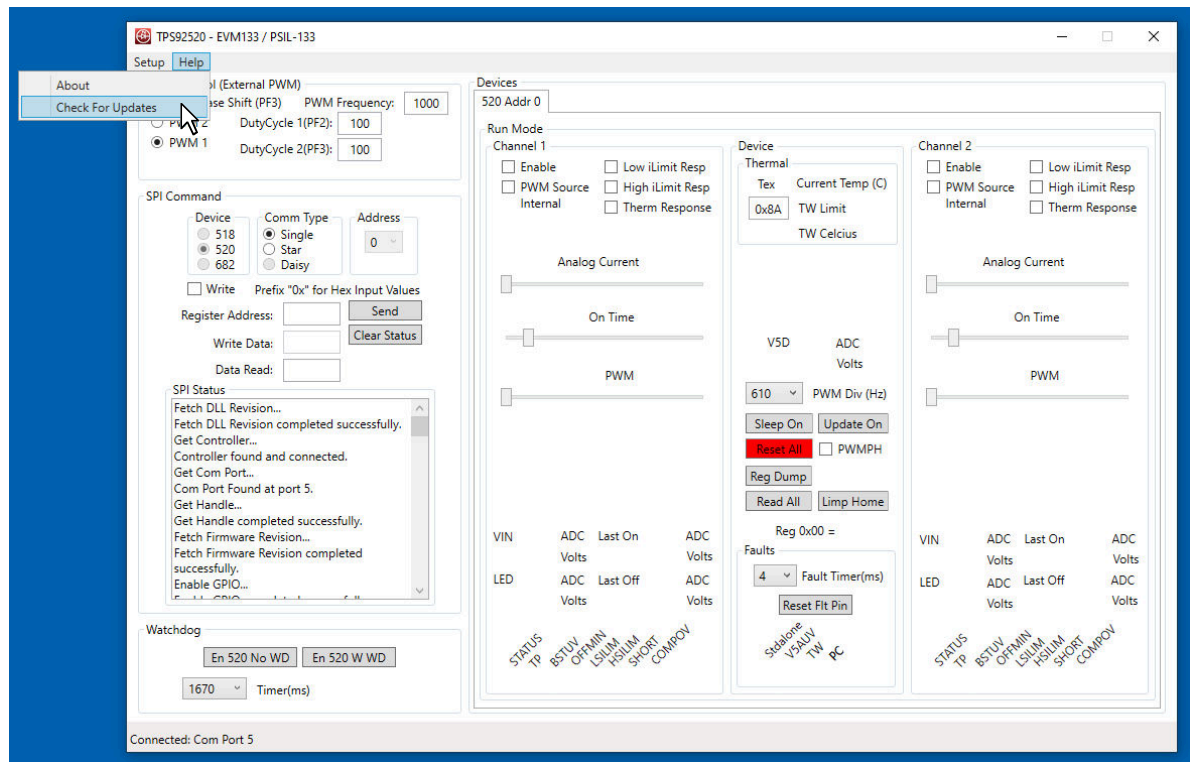

图 **4-20.** 帮助菜单和更新检查

点击 **Check for Updates >**(更新检查)以运行更新程序。

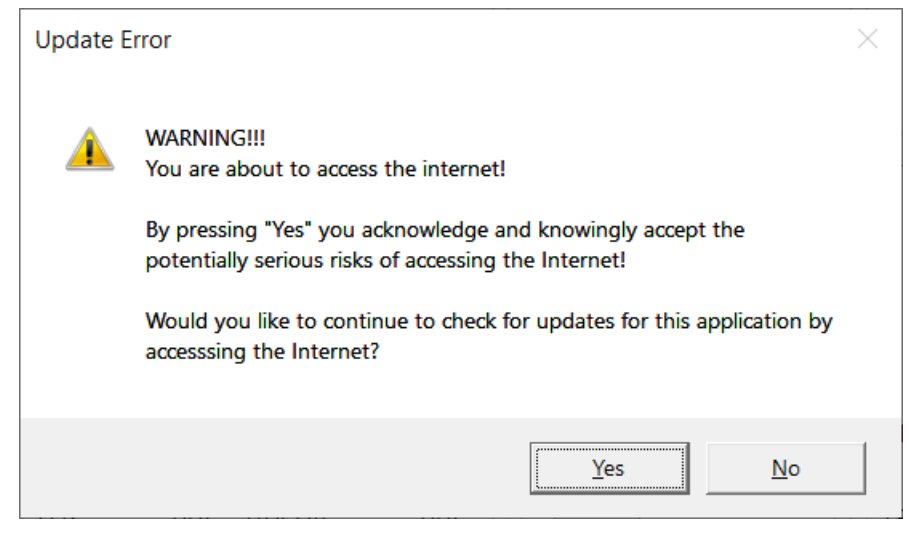

#### 图 **4-21.** 更新屏幕 **1**

点击 **Yes**(是)按钮以愿意接受访问互联网的风险。

<span id="page-25-0"></span>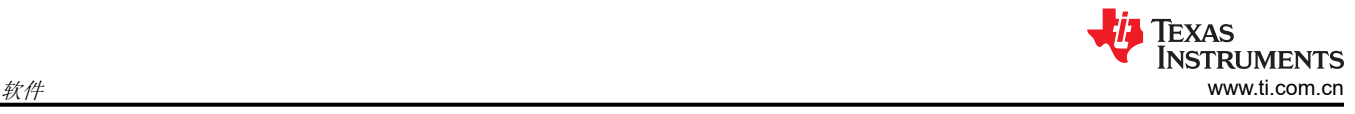

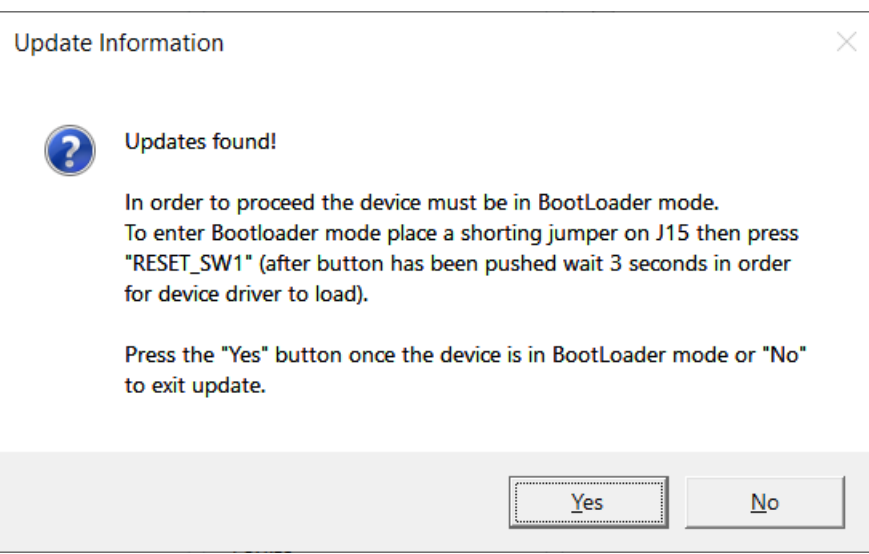

图 **4-22.** 更新屏幕 **2**

转至 [LEDMCUEVM-132](https://www.ti.com/tool/LEDMCUEVM-132) (PSIL-132) 并查找 J15 和 RESET\_SW1。按照图示在 J15 位置安装短接跳线,然后按下 **RESET\_SW1**, 如图 4-23 所示。这会将 MCU 置于引导加载程序模式。

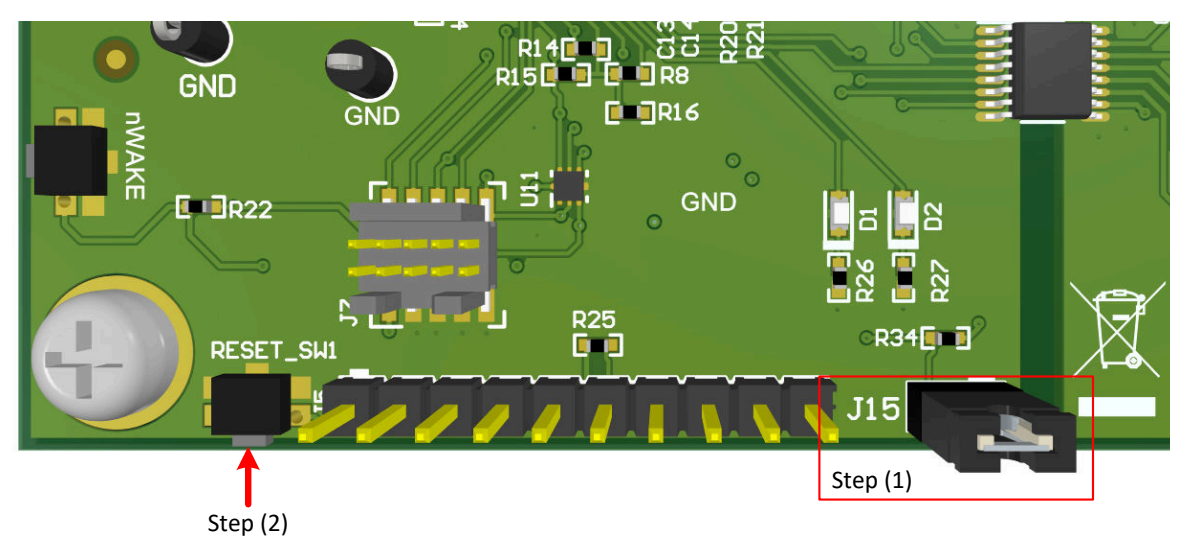

图 **4-23.** 引导加载程序模式下的 **J15** 跳线和 **RESET\_SW1** 开关

<span id="page-26-0"></span>点击 **Yes**(是)按钮以运行更新程序。**LPP Updater** 将运行,完成后会询问您是否要重新启动 GUI 应用程序。

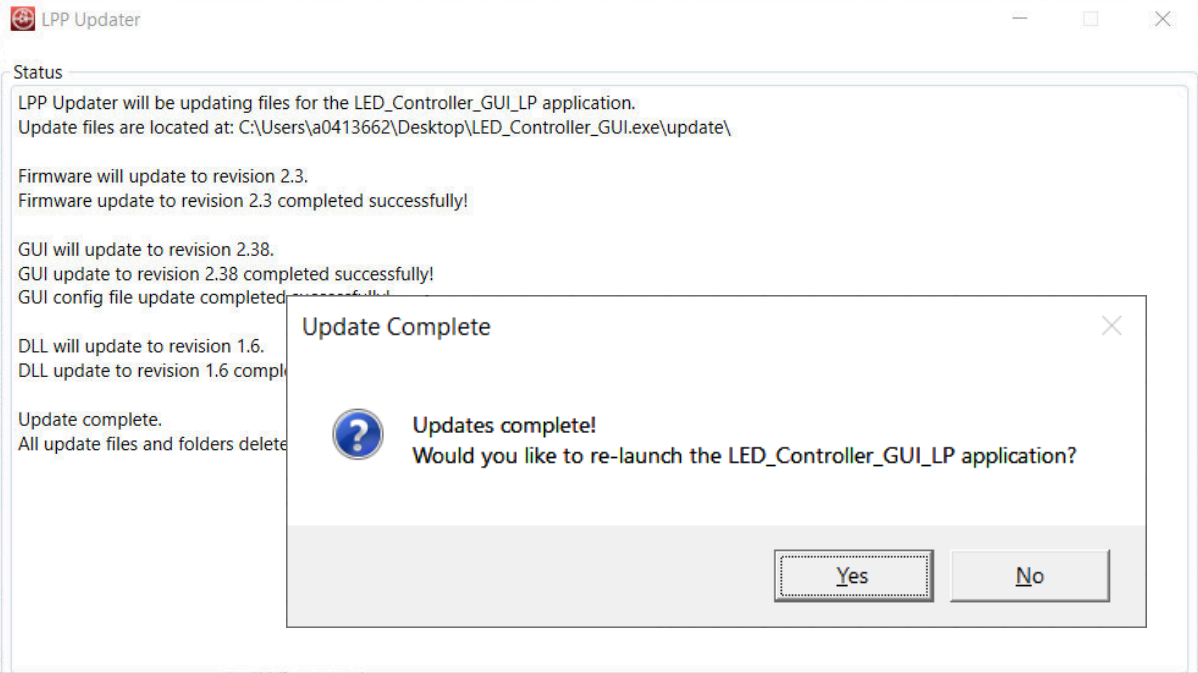

图 **4-24.** 设置屏幕 **5**

点击 **Yes**(是)按钮以重新启动 GUI。

此时将出现一个窗口, 指示必须将 [LEDMCUEVM-132](https://www.ti.com/tool/LEDMCUEVM-132) 从引导加载程序模式更改为正常模式。这可通过从 J15 拆 下短接跳线,然后按下 RESET\_SW1 开关来完成,按下开关后应等待 3 秒钟, 以确保器件驱动程序重新加载, 具 体请参阅图 [4-26](#page-27-0)。

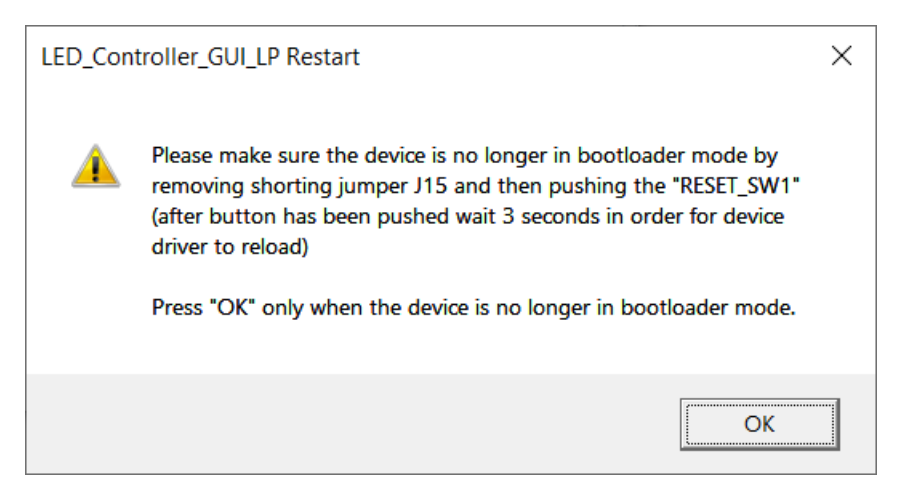

图 **4-25.** 设置屏幕 **6**

<span id="page-27-0"></span>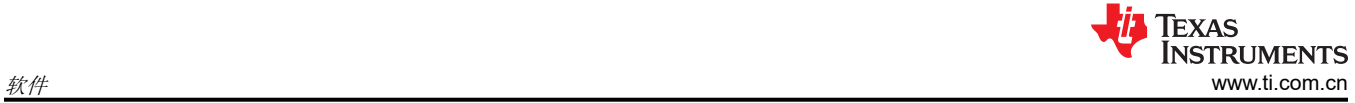

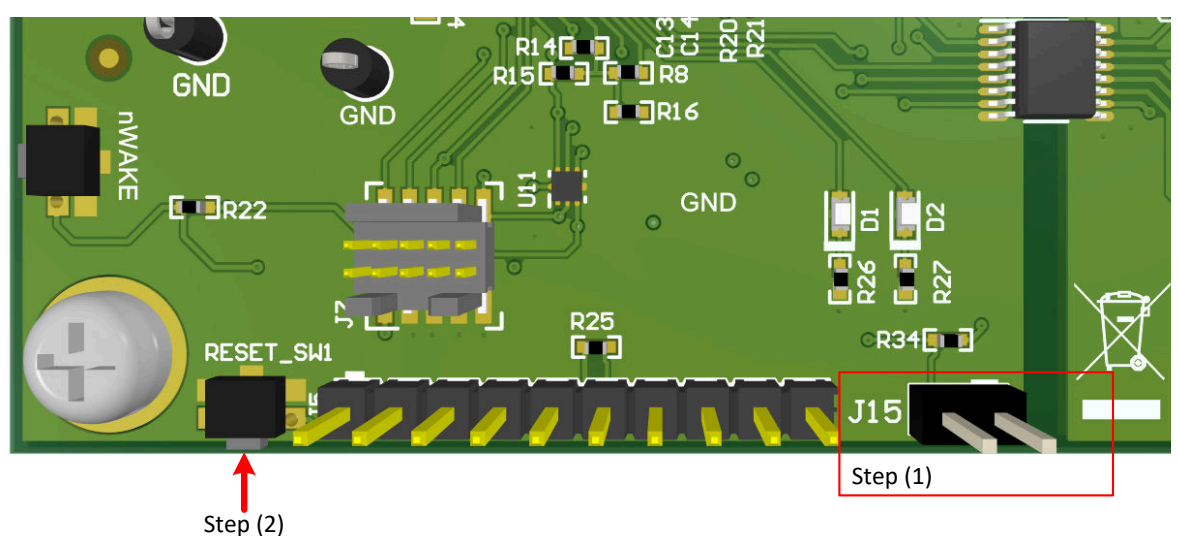

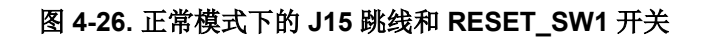

点击 **OK**(确定)按钮以重新启动 GUI。

<span id="page-28-0"></span>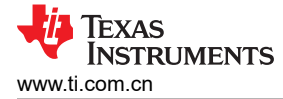

# **5 LEDMCUEVM-132** 上电和运行

若要开始运行 EVM,请将 USB 电缆连接到计算机和 [LEDMCUEVM-132](https://www.ti.com/tool/LEDMCUEVM-132)。

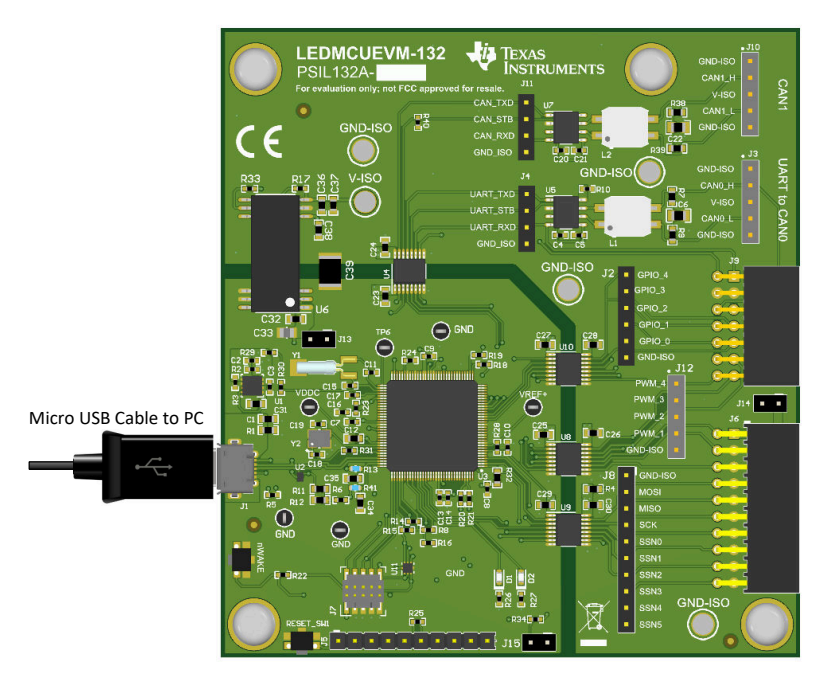

图 **5-1.** 使用 **USB** 电缆将 **LEDMCUEVM-132** 连接到 **PC**

将相应的插接 EVM 连接到 TPS92518HVEVM-878 和 TPS92682EVM-069/70 的接头 J9, 或连接到 TPS92520EVM-133 的接头 J9 和 J6。将 J3 连接到 TPS92662EVM6-901,使用 UART 和 CAN 收发器进行通 信。可能需要使用其他连接和跳线设置,才能使系统正常工作。相关详细信息,请参阅相应的 EVM 用户指南和原 理图。

#### **5.1 GUI** 启动

运行 **LED\_Controller\_GUI\_LP.exe** 程序以启动 GUI,该程序位于 *:\Texas Instruments\TPS92518, 520, 682 LaunchPad Evaluation Software*。图 [5-2](#page-29-0) 中所示的窗口随即打开。如果在桌面上安装了 *TPS92518, 520, 682 LaunchPad Evaluation Software* 快捷方式,那么它也可用于运行应用程序。

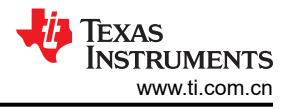

<span id="page-29-0"></span>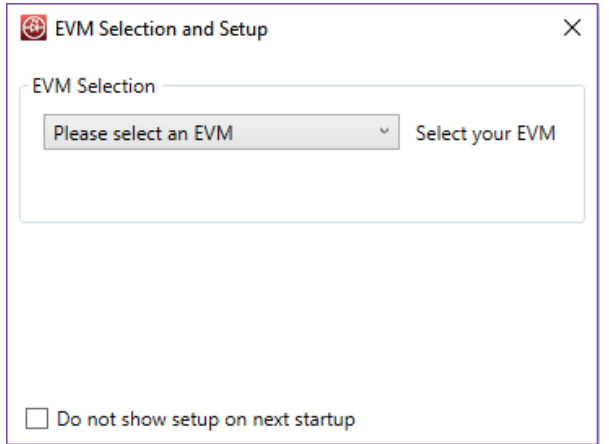

图 **5-2. GUI** 设置屏幕 **1**

点击 **Please select an EVM**(请选择一个 EVM)下拉菜单,以查看 LEDMCUEVM-132 和 GUI 支持的可用 EVM。

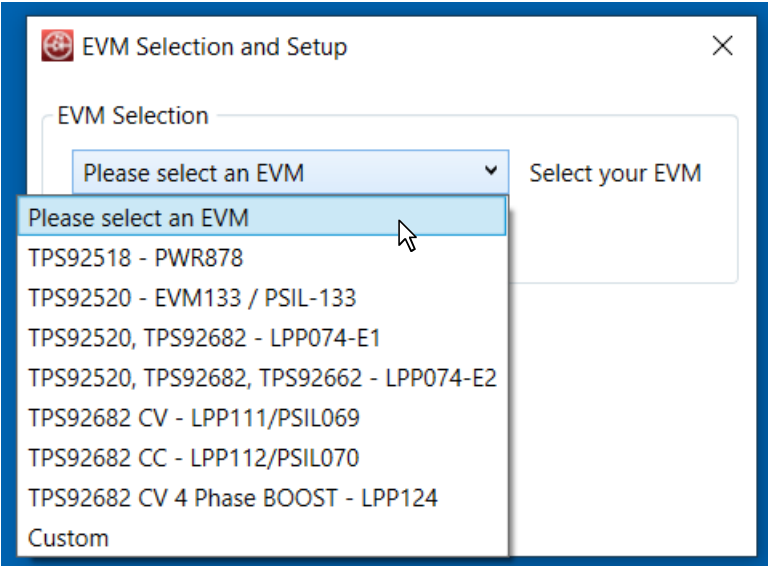

图 **5-3. GUI EVM** 选择和设置屏幕

根据选项,选择器件数量或选择所需的器件地址,然后点击 **Add Device**(添加器件)。

<span id="page-30-0"></span>**TEXAS INSTRUMENTS** 

GUI 将启动并显示 4 个单独的窗口(1-"MCU Control"、2-"SPI Command"、3-"Watchdog"(注意:并非 所有 EVM 选项都使用该特性)以及 4- "Devices"),请参阅图 5-4。

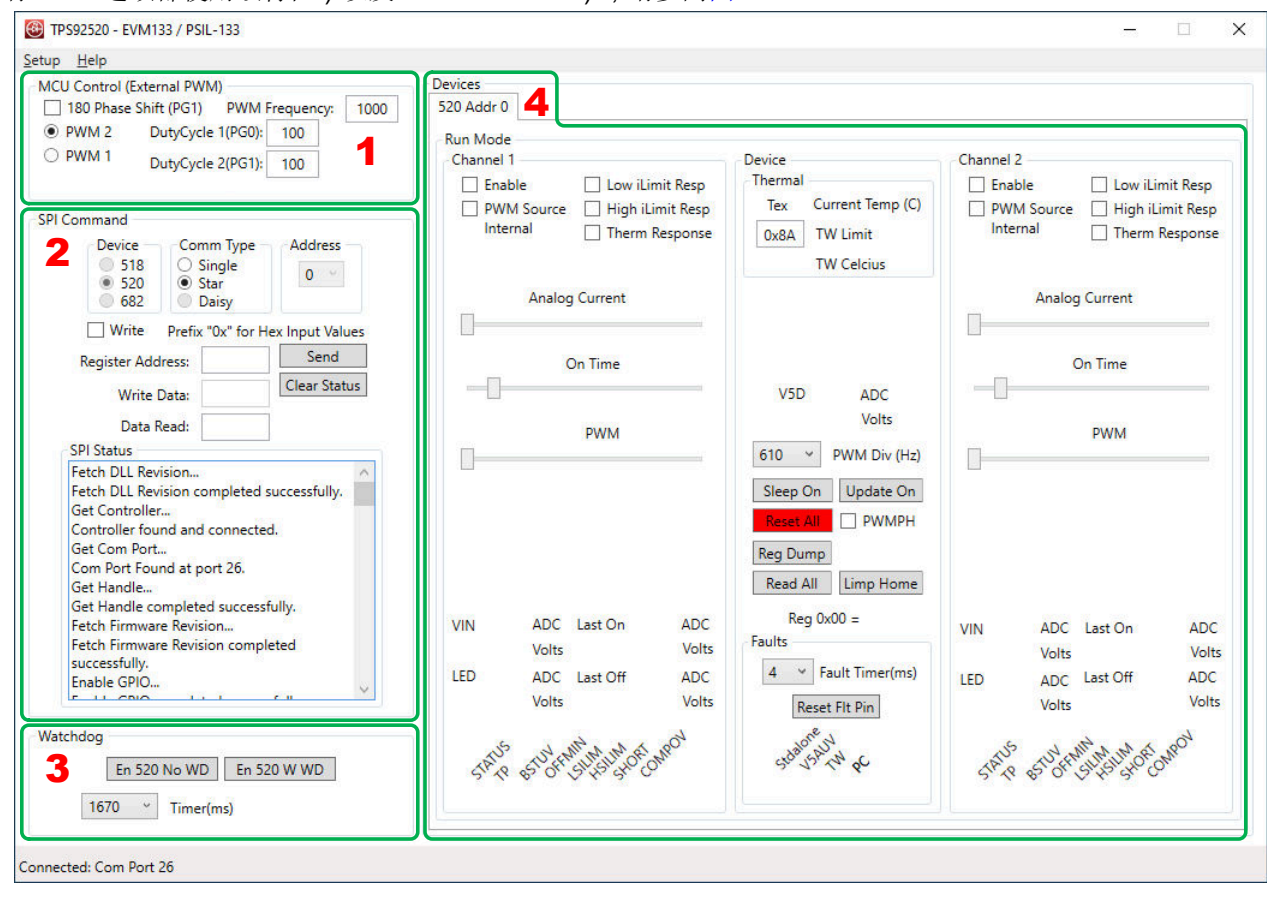

图 **5-4.** 显示不同窗口的 **TPS92520 - EVM133 GUI** 启动屏幕

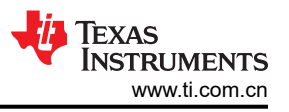

# <span id="page-31-0"></span>**5.2 MCU** 控制窗口

"MCU Control"(MCU 控制)窗口允许使用连接到附加 EVM 的 [LEDMCUEVM-132](https://www.ti.com/tool/LEDMCUEVM-132) 对 PWM 调光进行外部控 制。每个通道都可以进行 PWM 控制,对于寄存器设置未涵盖的频率和占空比,可以进行频率和占空比控制。如 果需要,还可以在通道之间进行 180 度相移。例如,如果需要 3kHz 的 PWM 信号,可以使用该特性。

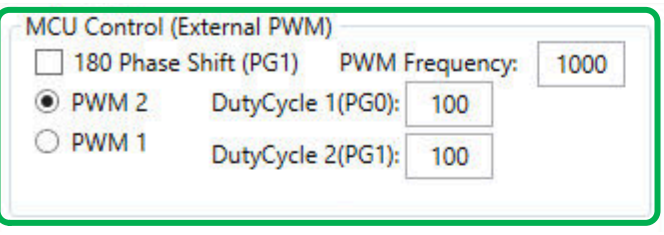

图 **5-5. MCU** 控制(外部 **PWM**)窗口

PWM 1 是 MCU 的第一个 PWM 发生器,控制 MCU PF2 引脚的占空比 1 和 MCU PF3 引脚的占空比 2。PMW1- DutyCycle 1 与 EVM 上的 PWM\_1 一致,PWM1-DutyCycle 2 与 EVM 上的 PWM\_2 一致,具体请参阅图 5-6。 此外,对于 PWM\_1 和 PWM\_2, PMW 1 发生器的 PWM 频率相同并且独立于 PWM 2 发生器,后者控制 EVM 上的 PWM\_3 和 PWM\_4。

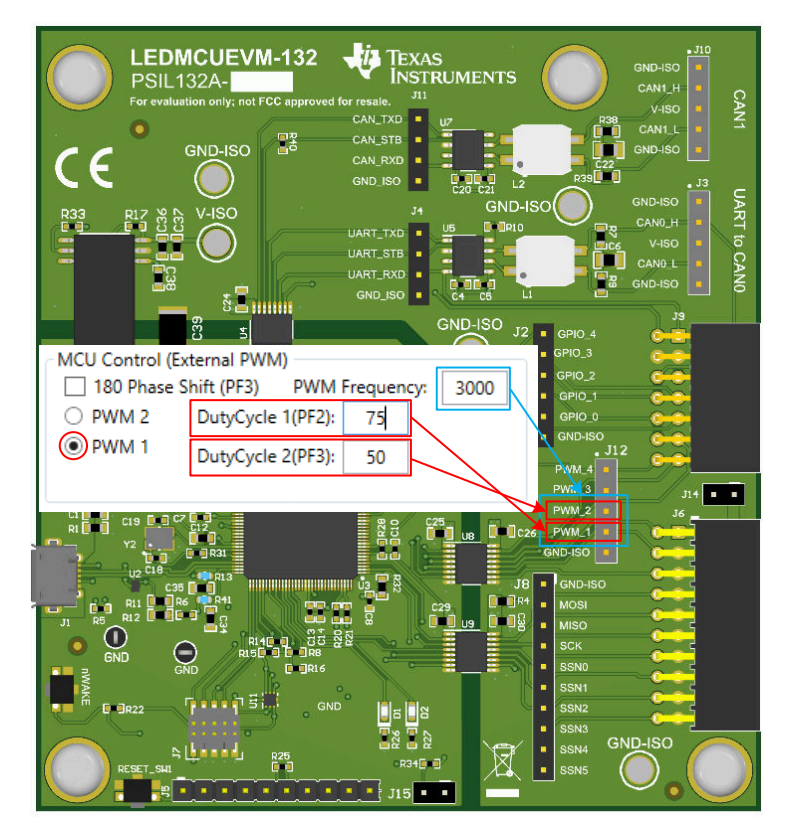

图 **5-6. PWM\_1** 和 **PWM\_2** 的 **MCU** 外部 **PWM**

<span id="page-32-0"></span>PWM 2 是 MCU 的第二个 PWM 发生器,控制 MCU PG0 引脚的占空比 1 和 MCU GP1 引脚的占空比 2。PWM 2 发生器信号连接到附加 EVM 上的 PWM\_3 (PG0) 和 PWM\_4 (PG1), 请参阅图 5-7。

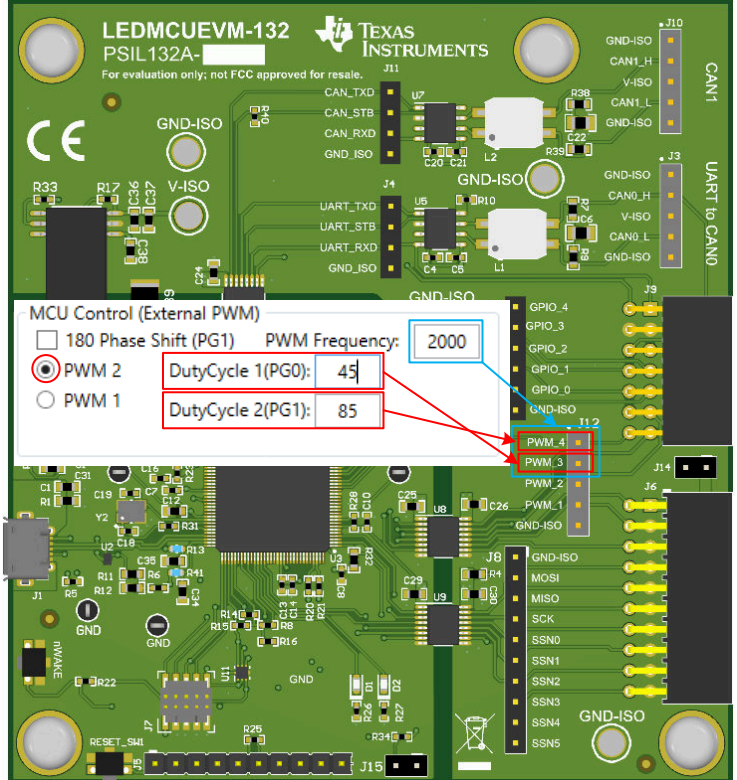

图 **5-7. PWM\_3** 和 **PWM\_4** 的 **MCU** 外部 **PWM**

根据 EVM 的不同, PWM 信号将映射到 PWM 1、2、3、4 或这四者的某种组合。例如, TPS92520EVM-133 使 用来自 MCU 的 PWM 1 发生器的 PWM\_1 和 PWM\_2。

<span id="page-33-0"></span>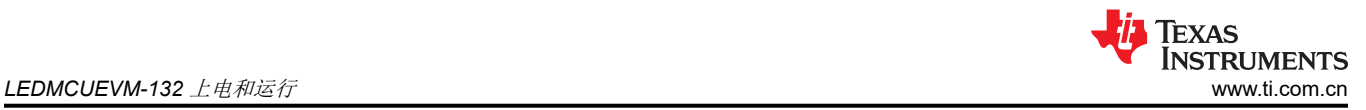

# **5.3 SPI** 命令窗口

SPI 命令框允许寄存器执行*读取* 和写入 操作,它还按顺序记录 SPI 状态。有时用户可能希望直接控制特定的寄存 器设置,而不是通过 GUI 的简化界面进行控制。以下部分是在 LEDMCUEVM-132 连接到 TPS92520EVM-133 以 确保正确通信时执行读取和写入操作的示例。

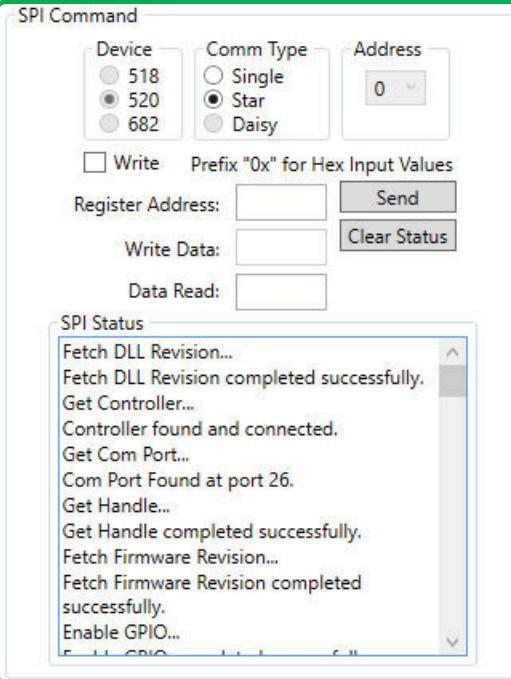

图 **5-8. SPI** 命令窗口

<span id="page-34-0"></span>为确保电路板与 [TPS92520-Q1](https://www.ti.com.cn/product/cn/TPS92520-Q1) 存在连接,请执行图 5-9 中所示的以下步骤。

- 1. 在 *Register Address*(寄存器地址)框中写入寄存器地址 11 (0x11h),也就是 CH1TON 寄存器:0x11。
- 2. 双击 **Send**(发送)按钮。

寄存器 11 的默认值 0x07 将显示在"SPI Status"(SPI 状态)窗口中,请参阅图 5-9。

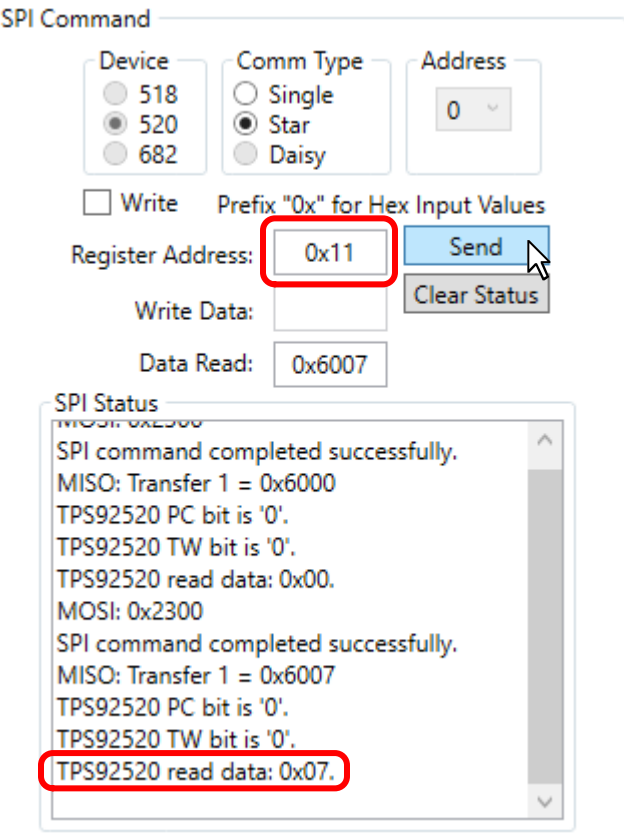

图 **5-9. SPI** 读取示例

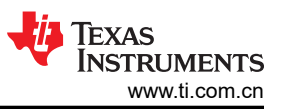

<span id="page-35-0"></span>若要将数据写入相关寄存器地址,这里有一个例子,其中会使用写入命令来启用 TPS92520EVM-133 的通道 1:

- 点击 **Write**(写入)旁的复选框
- 在 **Write Data:**(写入数据:)旁的框中写入所需数据,如图 5-10 中所示。
- 点击 **Send**(发送)。

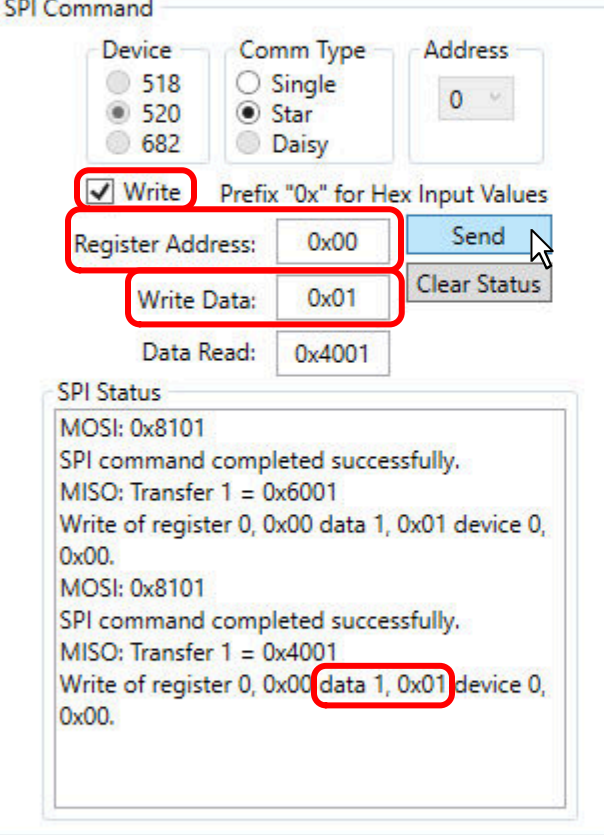

图 **5-10. SPI** 写入示例

# <span id="page-36-0"></span>**5.4 GUI** 器件窗口以及示例连接和上电

器件命令窗口是主窗口,根据从 **EVM Selection and Setup**(EVM 选择和设置)窗口的下拉菜单中选择的 EVM 的不同而有所差异。某些选项允许您选择多个器件,并为每个器件创建一个选项卡。该选项卡还将器件的地址编 号显示为"Addr x"。应参考每个 EVM 的用户指南,详细了解各个特性或器件及其在 GUI 中的实现方式。

LEDMCUEVM-132 可以连接到多个与 LED 相关的 EVM,以便在 GUI 对 EVM 和器件的支持范围内创建用户自有 系统。下面是一些 **Device**(器件)窗口、连接和设置示例,用于将 LEDMCUEVM-132 与受支持的 EVM 搭配使 用。

#### **5.4.1 TPS92520EVM-133** 连接和上电

通过使用 SPI 总线来读取和写入命令,可以将 TPS92520EVM-133 连接到 LEDMCUEVM-132 并使用相关的 GUI 来监控和控制 TPS92520-Q1 器件。下面是用于控制和测试 TPS92520EVM-133 的典型设置 (注意,跳线位置用 红色标出),具体请参阅图 5-11。

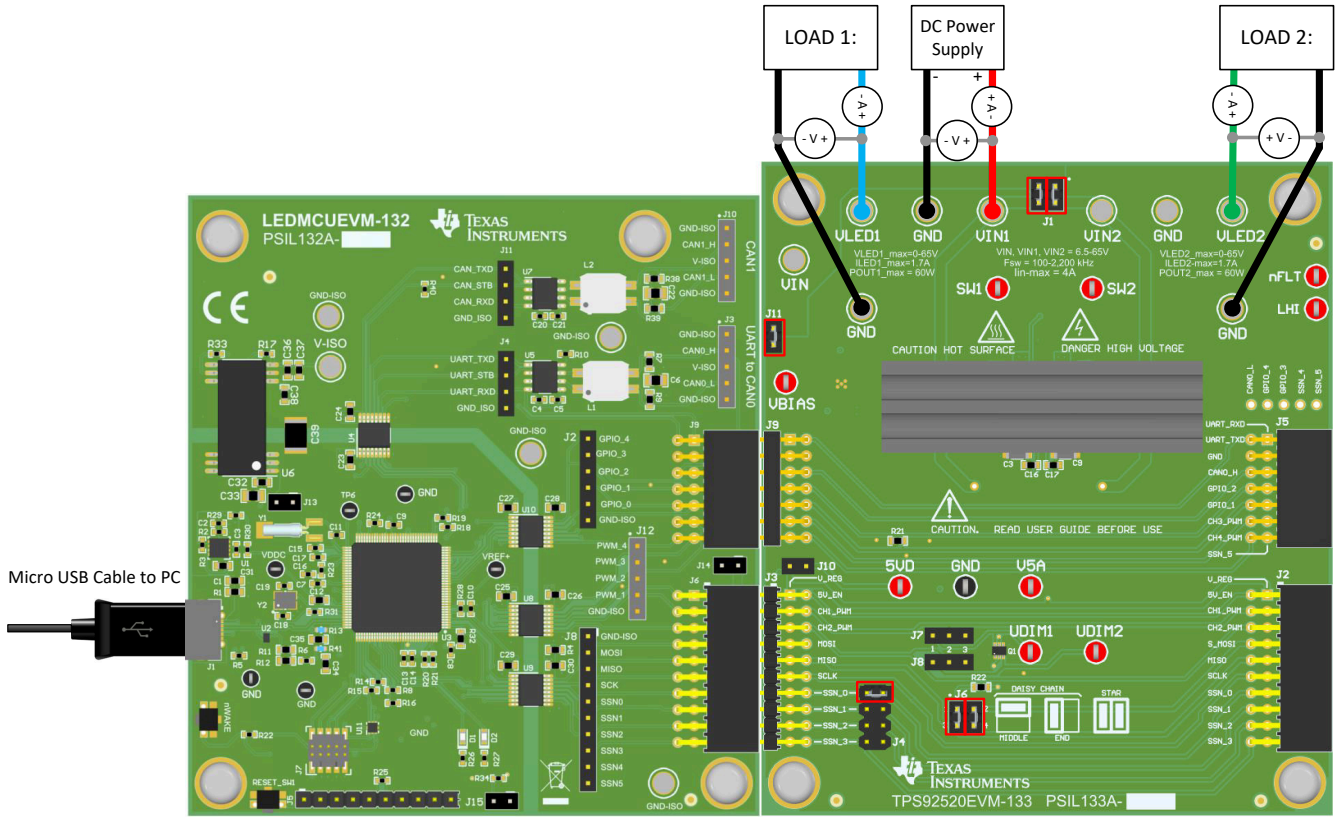

图 **5-11. LEDMCUEVM-133 + TPS92520EVM-133** 连接和设置

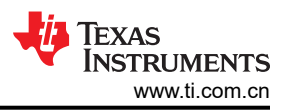

#### <span id="page-37-0"></span>**5.4.2 TPS92520EVM-133** 器件窗口

从 **EVM Selection and Setup**(EVM 选择和设置)窗口中选择 TPS92520EVM-133 时,只需按下 **Add Device** (添加器件)按钮即可启动 GUI,具体请参阅图 5-12。

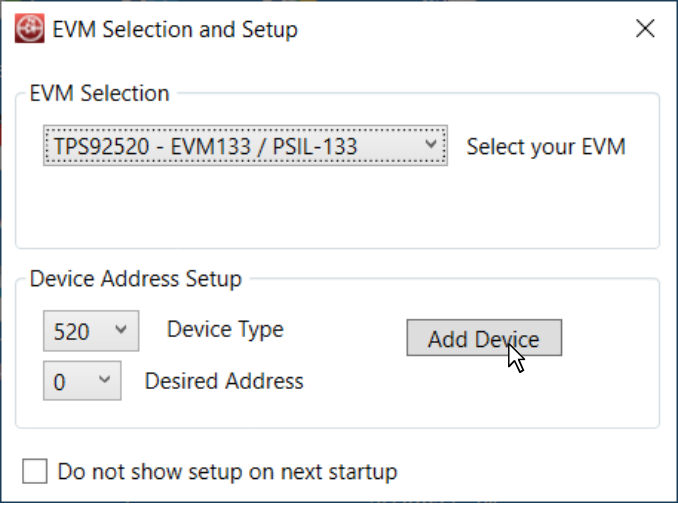

图 **5-12. EVM** 选择和设置窗口中的 **TPS92520EVM-133** 菜单

TPS92520EVM-133 的"Devices"(器件)窗口显示了单独的子窗口,这些子窗口通过 **Analog Current** 控件、 **On Time** 控件、ADC 测量、**PWM** 占空比控件以及许多其他选择框和故障指示框等特性来控制每个通道,请参阅 图 5-13。有关 GUI 运行及其如何控制 TPS92520-Q1 器件的详细信息,请参阅 TPS92520EVM-133 用户指南。

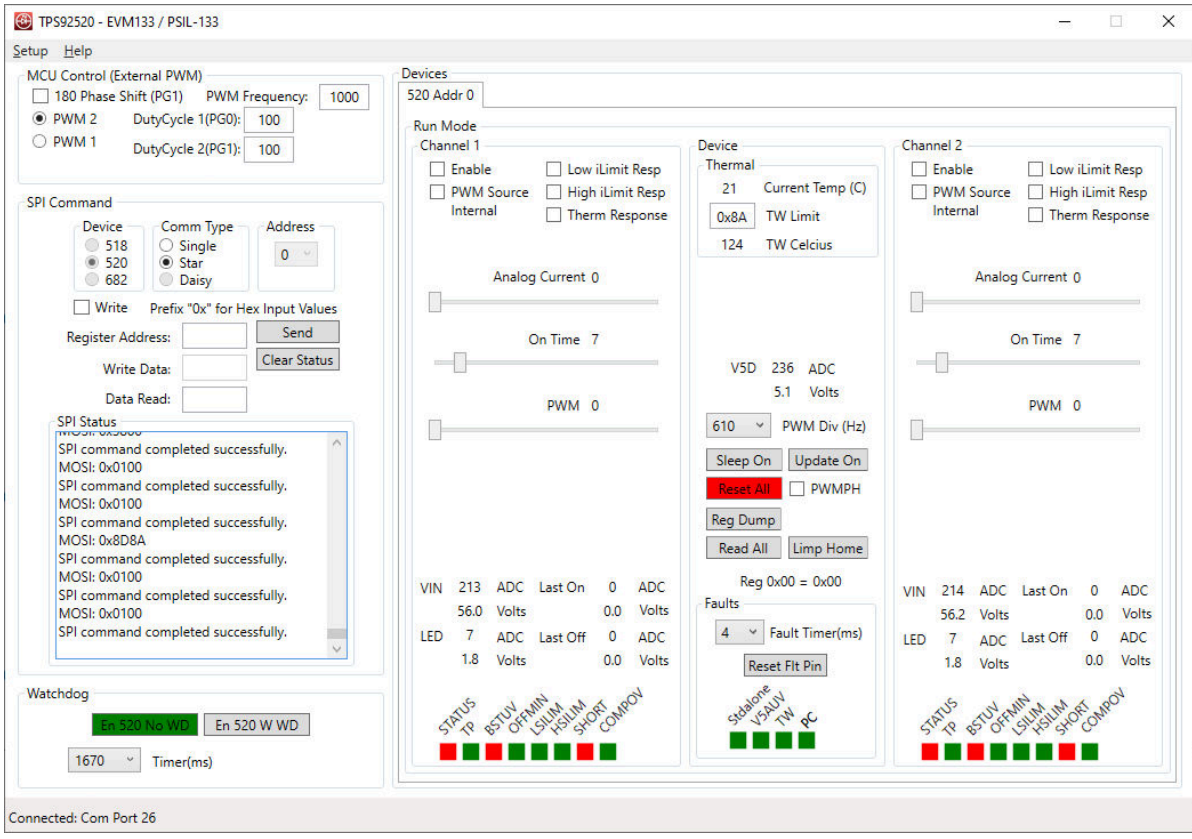

#### 图 **5-13. TPS92520EVM-133** 器件命令窗口

#### <span id="page-38-0"></span>**5.4.3 TPS92518EVM-878** 连接和上电

通过使用 SPI 总线来读取和写入命令,可以将 TPS92518EVM-878 连接到 LEDMCUEVM-132 并使用相关的 GUI 来监控和控制 TPS92518HV-Q1 器件。下面是用于控制和测试 TPS92518EVM-878 的典型设置,请参阅图 5-14。注意,跳线位置用红色标出。

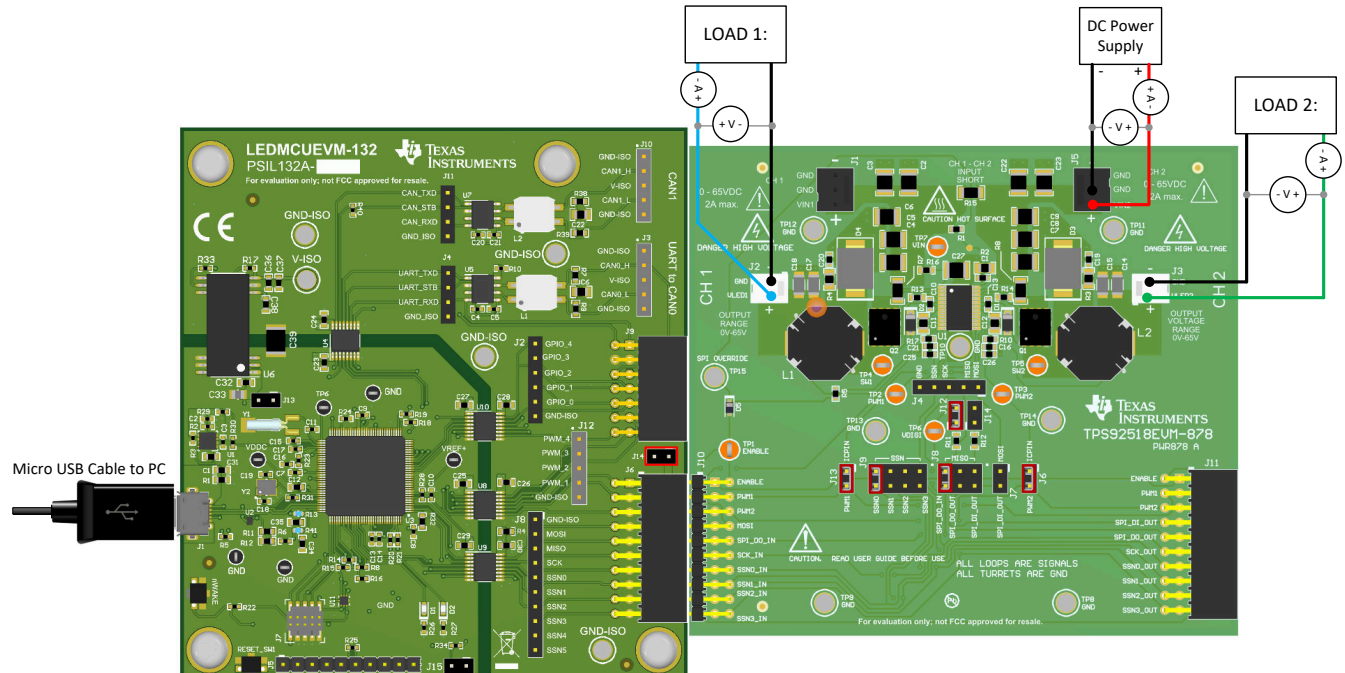

图 **5-14. LEDMCUEVM-133 + TPS92518EVM-878** 连接和设置

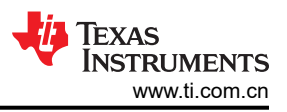

#### <span id="page-39-0"></span>**5.4.4 TPS92518EVM-878** 器件窗口

从 **EVM Selection and Setup**(EVM 选择和设置)窗口中选择 TPS92518EVM-878 时,只需按下 **Add Device** (添加器件)按钮即可启动 GUI,具体请参阅图 5-15。

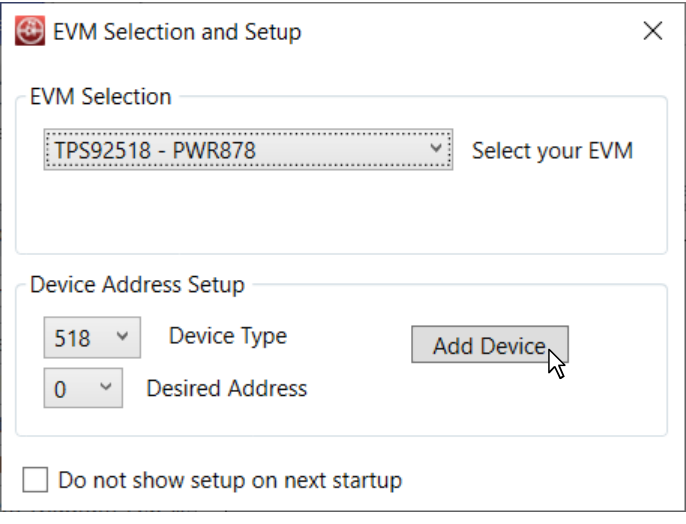

图 **5-15. EVM** 选择和设置窗口中的 **TPS92518EVM-878** 菜单

TPS92518EVM-878 的"Devices"(器件)窗口显示了单独的子窗口,这些子窗口通过 **Peak Threshold** 控件、 **Off Time** 控件、ADC 测量以及许多其他选择框和故障指示框等特性来控制每个通道。有关 GUI 运行及其如何控 制 TPS92518HV-Q1 器件的详细信息,请参阅 TPS92518EVM-878 用户指南。

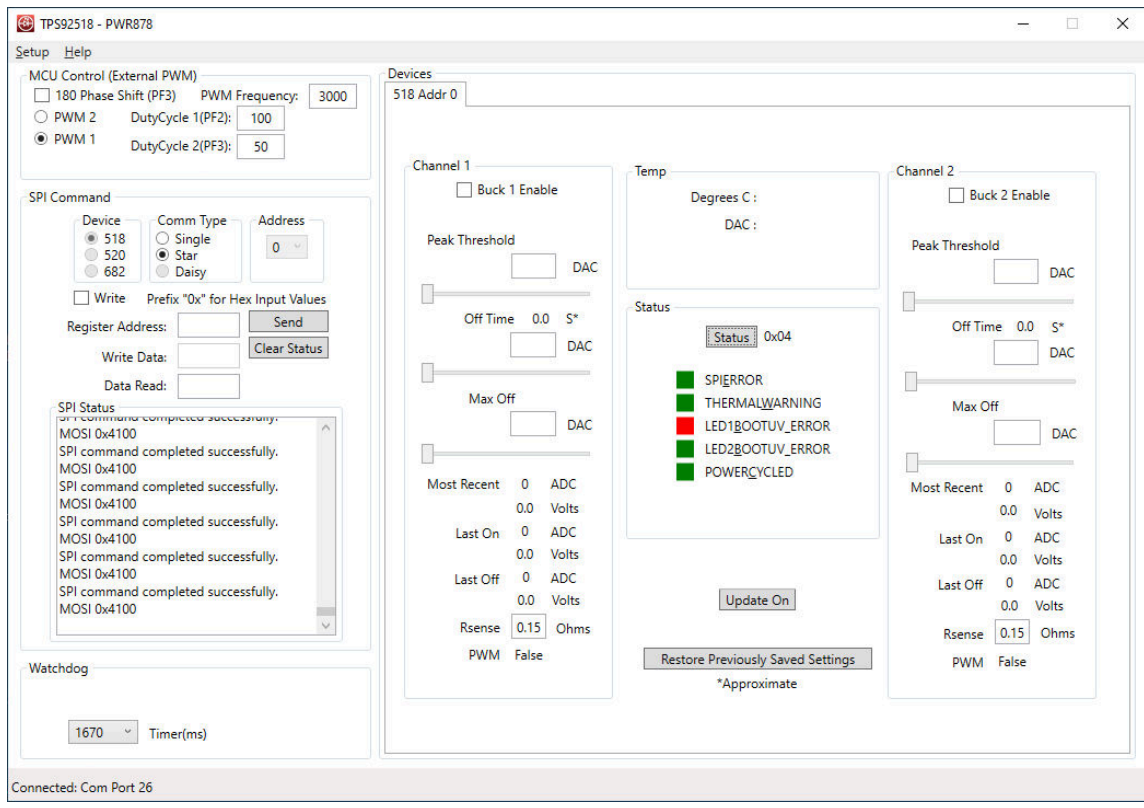

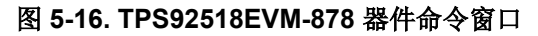

#### <span id="page-40-0"></span>**5.4.5 TPS92682EVM-069 + TPS92520EVM-133** 连接和上电

可以将 LEDMCUEVM-132 连接到多个 EVM 以创建更复杂的 LED 系统。TPS92682EVM-069 和 TPS92520EVM-133 可以连接在一起,这样 TPS92682EVM-069 可以将较低的输入电压(例如电池)提升至更高 的电压,供降压 LED 驱动器 (TPS02520EVM-133) 使用。LEDMCUEVM-132 和 GUI 通过使用 SPI 总线来支持这 些特性。以下是使用 TPS92520EVM-133 控制和测试 TPS92682EVM-069 的典型设置。负载通常是 LED, 但也 可以是堆叠二极管或功率电阻器,具体取决于所需的测试。请使用 **EVM Selection and Setup**(EVM 选择和设 置)屏幕中的"TPS92520, TPS92682 - LPP074 - E1"选项来控制该设置。

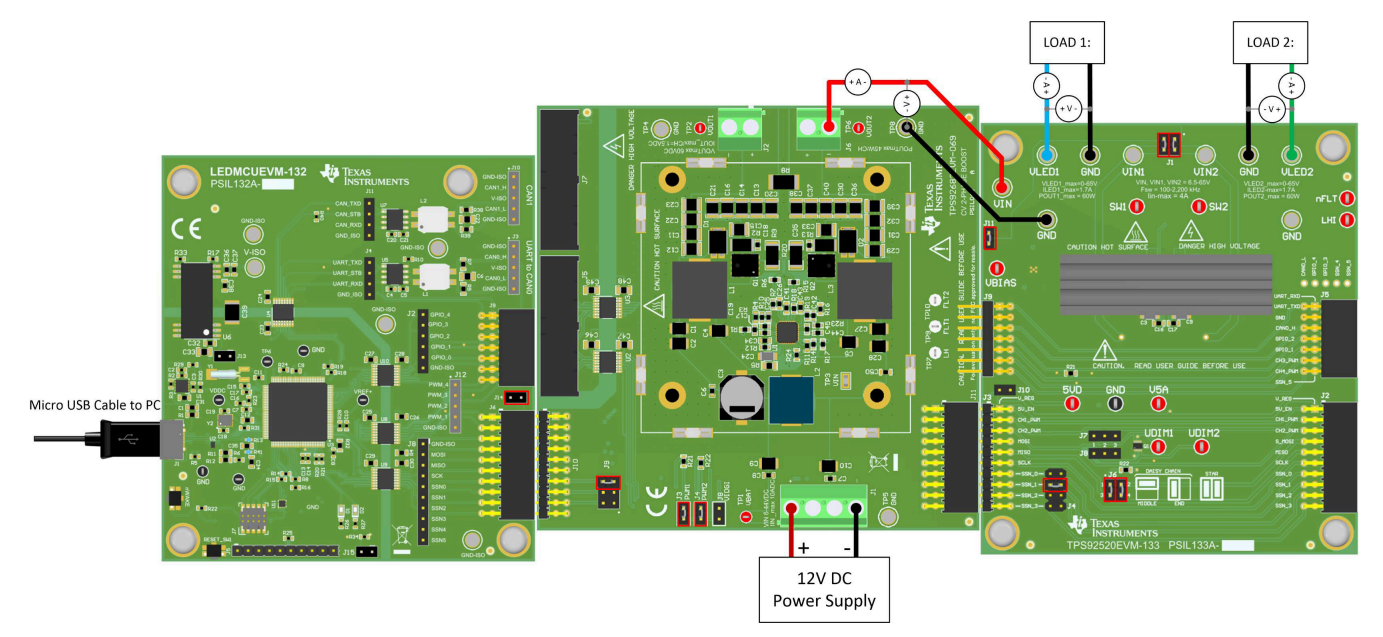

图 **5-17. LEDMCUEVM-132 + TPS92682EVM-069 + TPS92520EVM-133** 连接和设置

#### **5.4.6 TPS92520, TPS92682 - LPP074 - E1** 器件窗口

从 **EVM Selection and Setup**(EVM 选择和设置)窗口中选择"TPS92520, TPS92682 - LPP074 - E1"时,只 需按下 Add Device (添加器件)按钮以在地址 0 处添加"682",并将选择更改为在地址 1 处添加"520",然 后选择 **Add Device**(添加器件)以添加第二个器件,如图所示。这将在达到您之前在 GUI 中选择的器件数量后 启动,请参阅图 5-18。

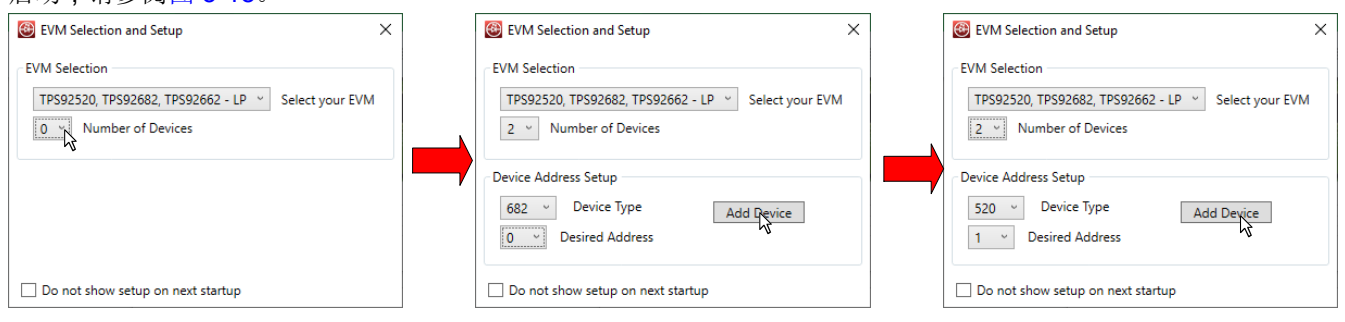

图 **5-18. EVM** 选择和设置窗口中的 **TPS92520, TPS92682 - LPP074 - E1** 菜单

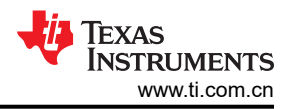

<span id="page-41-0"></span>TPS92662EVM6-901 的 **Devices**(器件)窗口显示单独的子窗口,这些子窗口通过 **V/I Adjust** 控件、**Slope** 控 件、PWM 占空比控件、"Constant Voltage"和"Dual Phase"的选择框以及故障指示框等特性来控制每个通

道。有关 GUI 运行及其如何控制 TPS92682-Q1 器件的详细信息,请参阅 TPS92682EVM-069 用户指南。

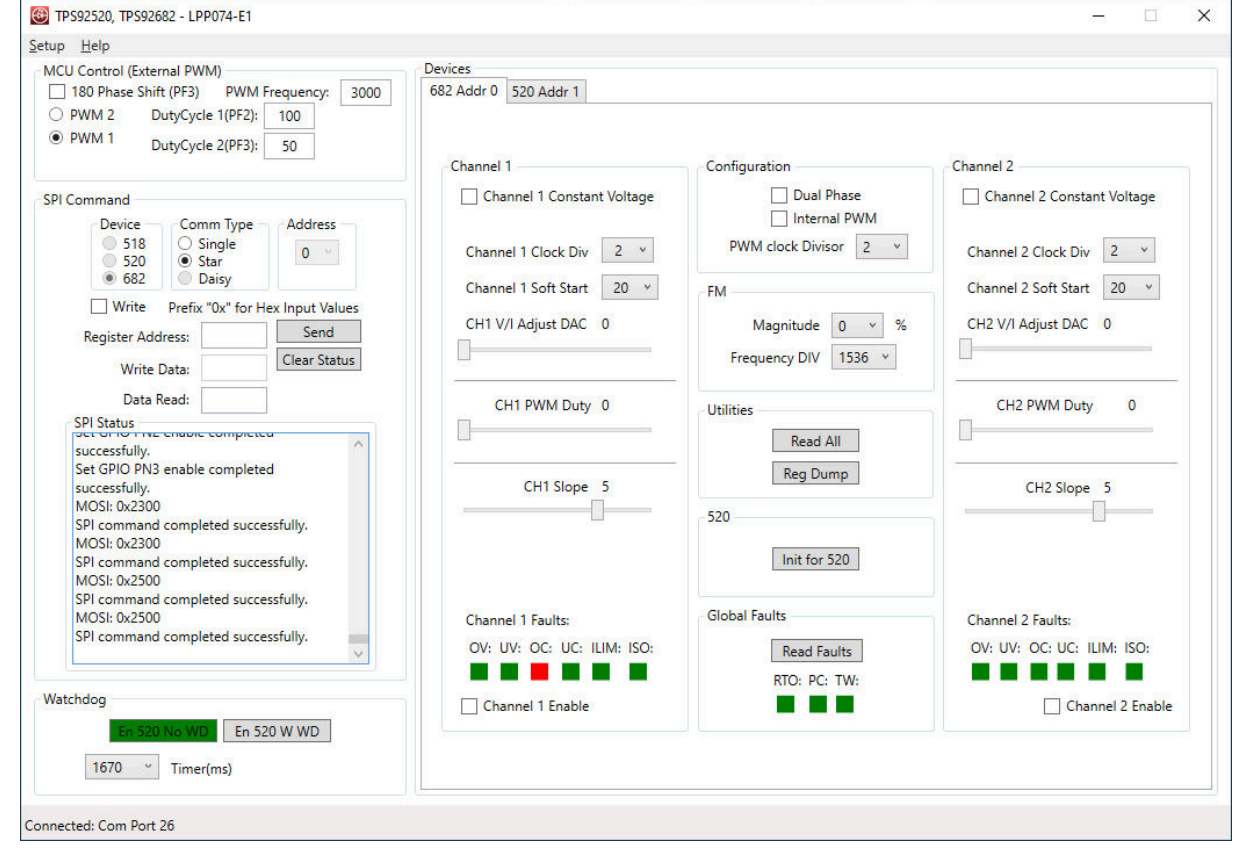

图 **5-19.** "**EVM Selection and Setup**"(**EVM** 选择和设置)屏幕中"**TPS92520, TPS92682 - LPP074 - E1**" 选项的器件窗口

#### <span id="page-42-0"></span>**5.4.7 TPS92682EVM-069 + TPS92520EVM-133 + TPS92662EVM6-901** 连接和上电

另一个示例是使用 TPS92682EVM-069、TPS92520EVM-133 和 TPS92662EVM6-901。TPS92682EVM-069 和 TPS92520EVM-133 可以连接在一起,这样 TPS92682EVM-069 可以将较低的输入电压(例如电池)提升至更高 的电压,供降压 LED 驱动器 (TPS02520EVM-133) 使用。TPS92662EVM6-901 是一款照明矩阵管理器,能够分 别对灯串中的 LED 执行并联 FET 调光。LEDMCUEVM-132 和 GUI 通过使用 SPI 总线以及 LEDMCUEVM-132 的 UART 转 CAN 硬件来支持这些特性。以下是用于控制和测试 **EVM Selection and Setup** (EVM 选择和设 置)屏幕中"TPS92520, TPS92682, TPS92662 - LPP074 - E2"选项的典型设置。

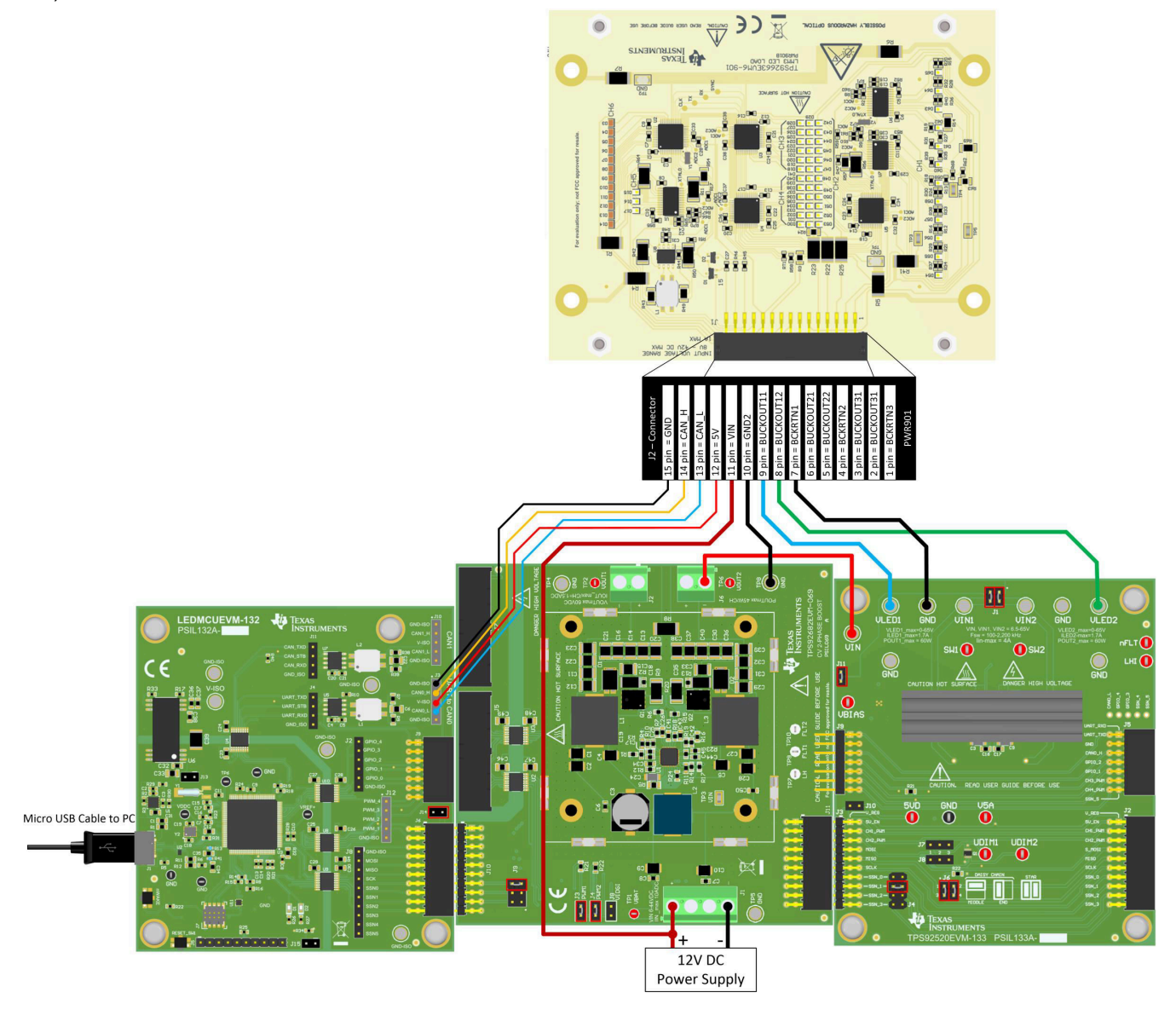

图 **5-20. LEDMCUEVM-132 + TPS92682EVM-069 + TPS92520EVM-133 + TPS92662EVM6-901** 连接和设置

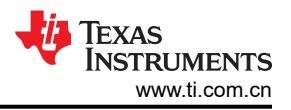

#### <span id="page-43-0"></span>**5.4.8 TPS92662EVM6-901** 器件窗口

从 **EVM Selection and Setup**(EVM 选择和设置)窗口中选择"TPS92520, TPS92682, TPS92662 - LPP074 - E2"时,只需选择 682 和 520,然后按下这两个器件的 **Add Device**(添加器件)按钮即可启动 GUI,具体请参 阅图 5-21。

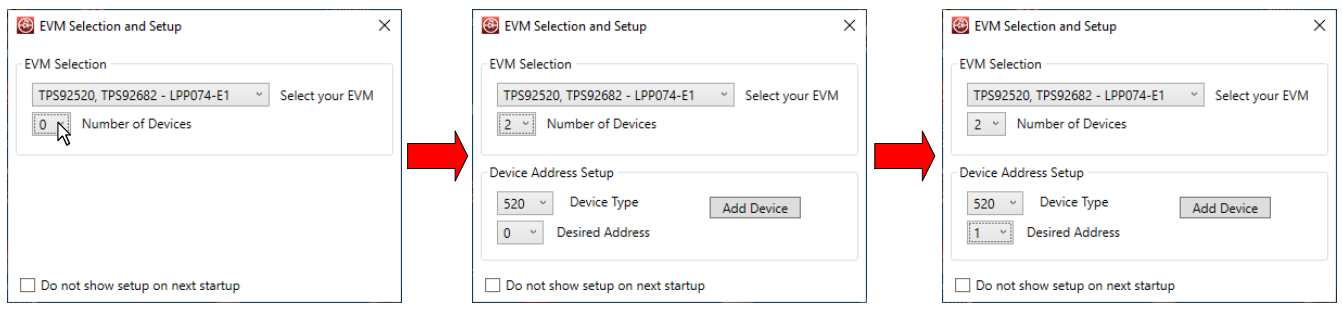

#### 图 **5-21. EVM** 选择和设置窗口中的"**TPS92520, TPS92682, TPS92662 - LPP074 - E2**"菜单

TPS92662EVM6-901 的 **Devices**(器件)窗口显示了单独的子窗口,这些子窗口通过 **Phase Shift** 控件、 **Width/DC** 控件以及"ALL"通道和"85"相移的选择框等特性来控制每个通道。有关 GUI 运行及其如何控制 TPS92662-Q1 器件的详细信息,请参阅 TPS92520EVM-074 用户指南。

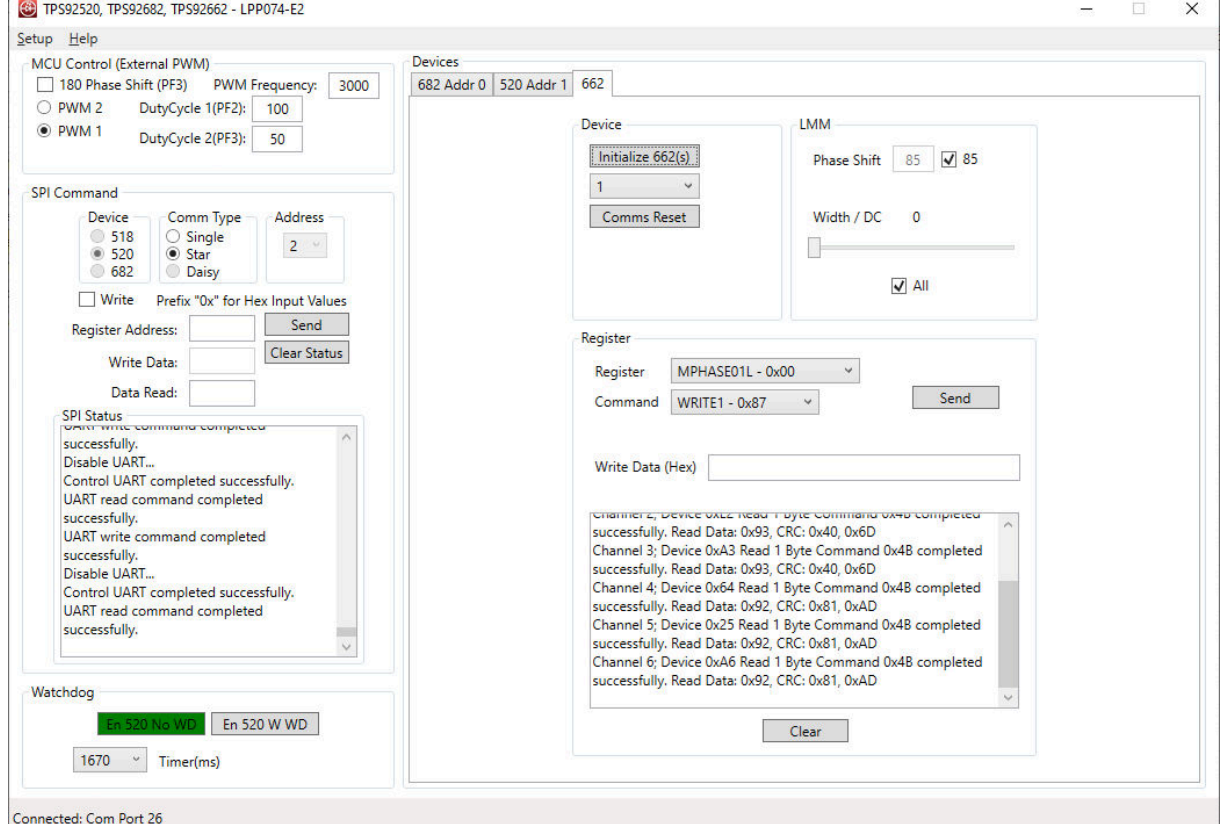

图 **5-22. EVM** 选择和设置屏幕中"**TPS92520, TPS92682, TPS92662 - LPP074 - E2**"选项的器件窗口

#### 重要声明和免责声明

TI"按原样"提供技术和可靠性数据(包括数据表)、设计资源(包括参考设计)、应用或其他设计建议、网络工具、安全信息和其他资源, 不保证没有瑕疵且不做出任何明示或暗示的担保,包括但不限于对适销性、某特定用途方面的适用性或不侵犯任何第三方知识产权的暗示担 保。

这些资源可供使用 TI 产品进行设计的熟练开发人员使用。您将自行承担以下全部责任:(1) 针对您的应用选择合适的 TI 产品,(2) 设计、验 证并测试您的应用,(3) 确保您的应用满足相应标准以及任何其他功能安全、信息安全、监管或其他要求。

这些资源如有变更,恕不另行通知。TI 授权您仅可将这些资源用于研发本资源所述的 TI 产品的应用。严禁对这些资源进行其他复制或展示。 您无权使用任何其他 TI 知识产权或任何第三方知识产权。您应全额赔偿因在这些资源的使用中对 TI 及其代表造成的任何索赔、损害、成 本、损失和债务,TI 对此概不负责。

TI 提供的产品受 TI [的销售条款或](https://www.ti.com/legal/termsofsale.html) [ti.com](https://www.ti.com) 上其他适用条款/TI 产品随附的其他适用条款的约束。TI 提供这些资源并不会扩展或以其他方式更改 TI 针对 TI 产品发布的适用的担保或担保免责声明。

TI 反对并拒绝您可能提出的任何其他或不同的条款。

邮寄地址:Texas Instruments, Post Office Box 655303, Dallas, Texas 75265 Copyright © 2022,德州仪器 (TI) 公司